# ឧបសម្ព័ន្ធ២

របបៀបបទេរប្រាក់បៅសមាជិកប្របព័ន្ធាគង តាម្រយៈបសវាបេស៊ីល ៊ីដាេ ៊ីន្ប ើណែត កនង ប្របព័ន្ធ**CIB**

- ១ ខ្ទេរប្រាក់នៅគណនីបាគខអេស៊ីលីដា/បាគខបនាគារបេ្សខ
	- I- ការបញ្ចូលទិន្នន្័យ ន្ិងេន្ ម្័តិ
		- **1- Maker/Inputter**
			- $\triangleright$  Login CIB  $\rightarrow$  Enter User Name  $\rightarrow$  Enter Password

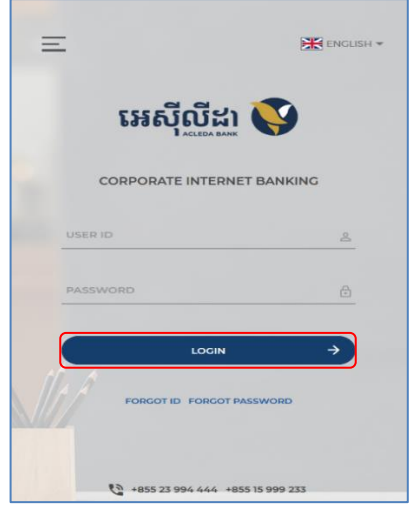

Enter OTP to verify login by ACLEDA Hard Token

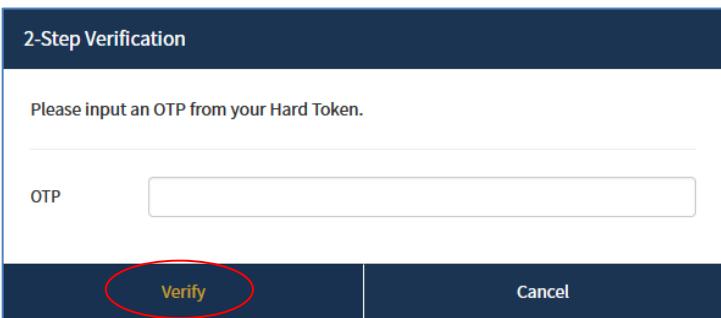

 $\triangleright$  ចុចលើ Button  $\equiv \rightarrow$  Local Fund Transfer  $\rightarrow$  Transfer to Other Banks/Bakong Wallet

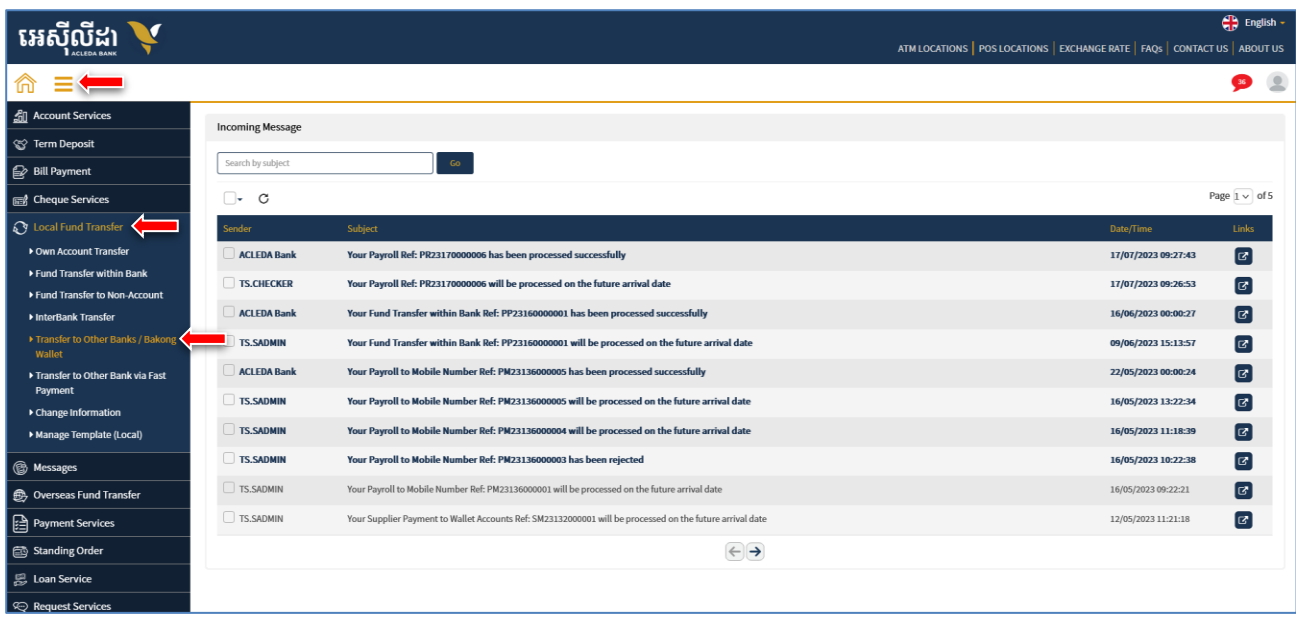

- បញ្ច ូលព័ត៌មានលផេរប្រាក់ដូចខាងលប្រោម ៖
	- Other Banks/Bakong Wallet : លប្ររើសយក Bakong Wallet
	- **8** Sending Details
		- From Account : លប្ររើសលរើសគណនីោត់ទឹកប្រាក់លចញ
		- Available Balance : សមតុល្យគណនីជាក់ស្តែងបង្ហាញដោយស្វ័យប្រវត្តិ
	- **8** Transfer Details
		- To Account No. : បំលពញលលខគណនី ACLEDA Wallet/Other Bank Wallet ឈ្មោះគណនីបង្ហាញដោយស្វ័យប្រវត្តិ
		- Transfer Currency : លប្ររើសលរើសប្របលភទរូបិយប័ណណគណនីទទួលប្រាក់
		- **Transfer Amount** ូលចំនួនទឹកប្រាក់
		- Exchange Rate ប្រព័ន្ធបង្ហាញអត្រាប្ដូរប្រាក់របស់ធនាគារប្រសនបើគណនកាត់ទឹកប្រាក់ ចេញខុសពីគណនីអ្ន័កទទូល
		- Bakong Transfer Fee : ថ្លៃសេវាផ្ទេរប្រាក់បង្ហាញដោយស្វ័យប្រវត្តិ

(ប្របសិនមាន)

- Debit Amount : ចំនួនទឹកប្រាក់សរុបកាត់ចេញពីគណនីបង្ហាញដោយស្វ័យប្រវត្តិ
- Purpose : លប្ររើសលរើសលគាលបំណងលផេរប្រាក់
- Support Document : ចុច "Please select file" លដើមបីទាញយកឯកសារគាំប្រទជា PDF
- $\bullet$  ចុចបញ្ជូន " $\bullet$  / Submit"

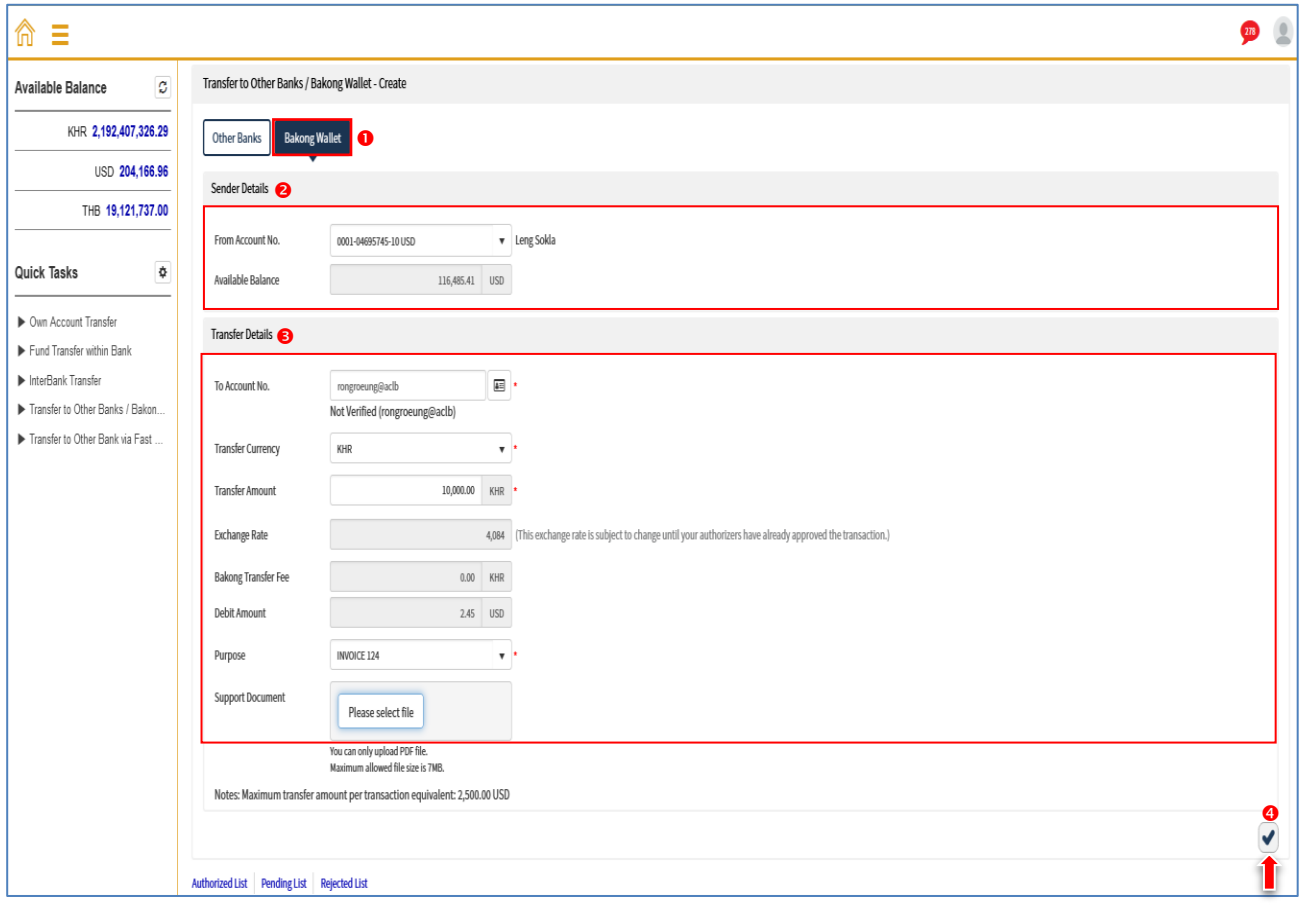

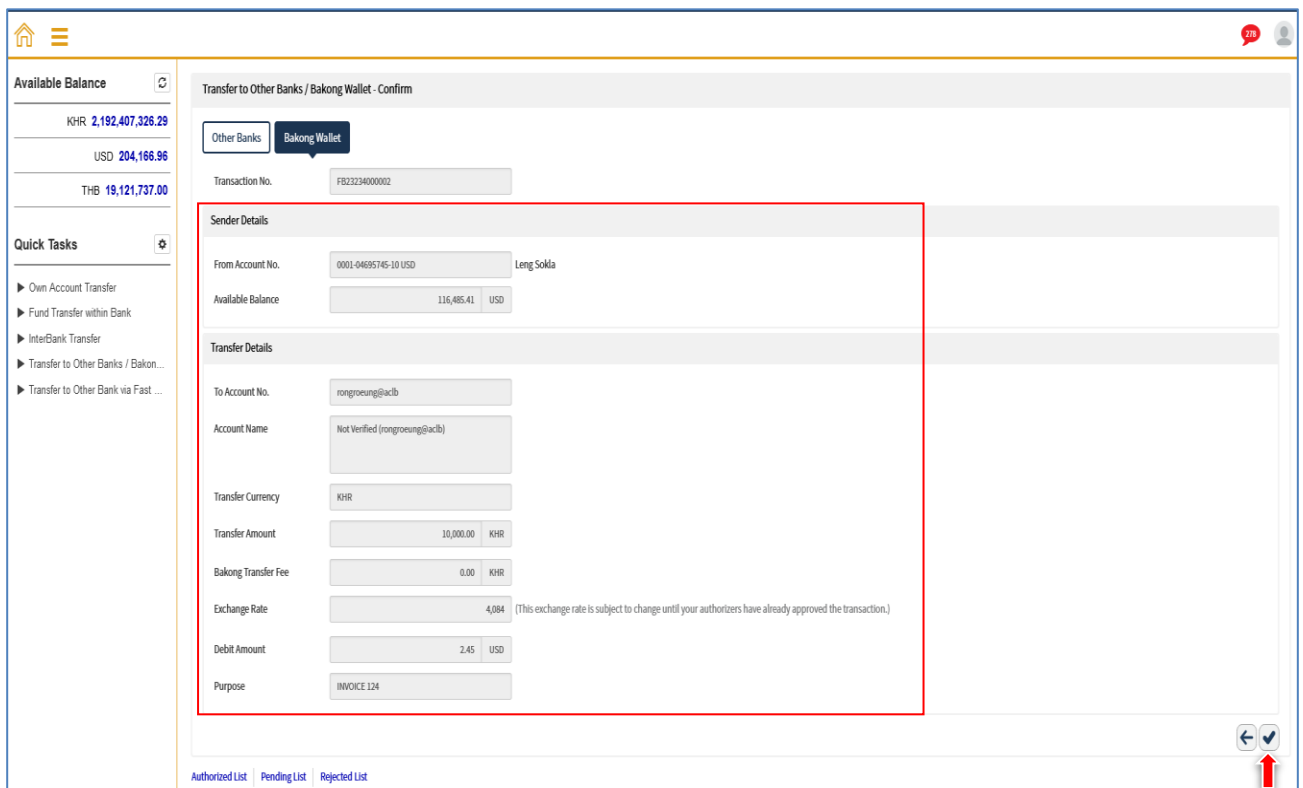

 $\triangleright$  រផ្ទៀងផ្ទាត់ប្រតិបត្តិការឡើងវិញ រួចចុចបញ្ជូន " $\blacktriangleright$  / Submit"

 $\blacktriangleright$  បញ្ចូលលេខ OTP ដែលទទួលបានតាម Hard Token រូចចុច "OK" ដើម្បីបញ្ជាក់ប្រតបត្តការដែលបាន យល់ប្រពម

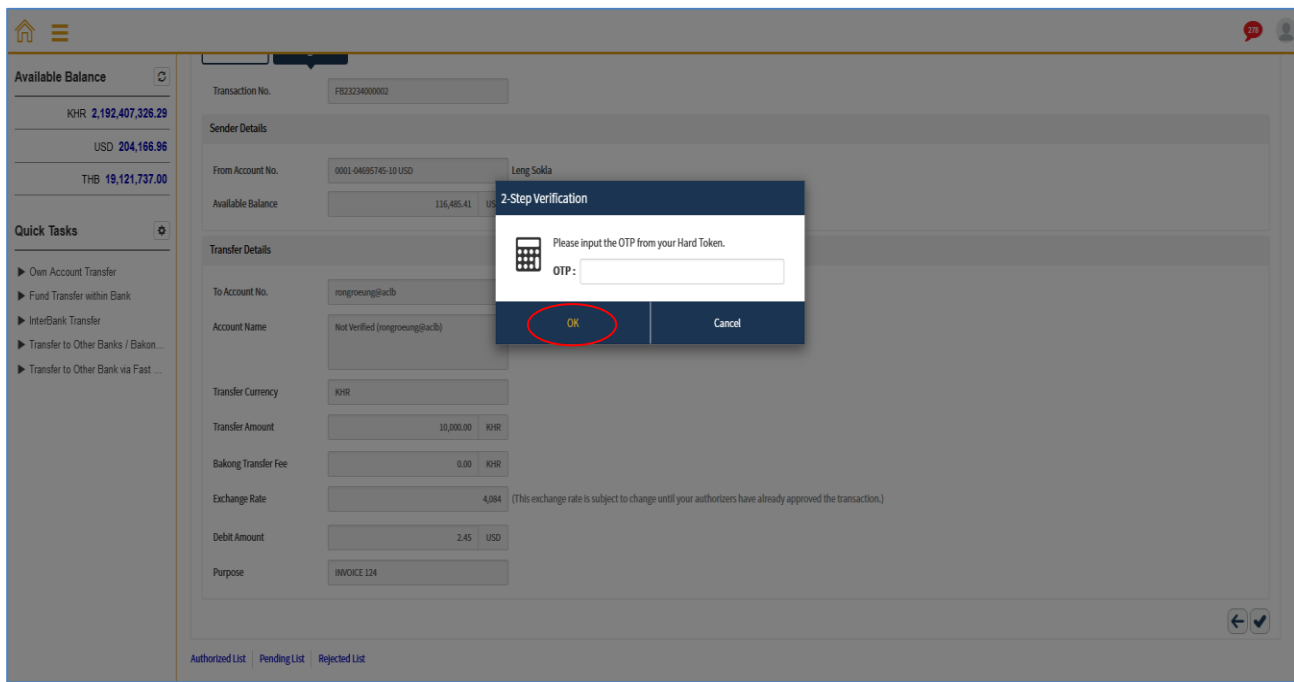

 $\triangleright$  ប្រព័ន្ធបង្ហាញ "Transaction is submitted and wait for authorization" មានន័យថា ប្រតិបត្តិការល្អេក្រោក់ទទួល បានដោគជ័យ ហេយស្ថតិនៅក្នុង "Pending List" ដើម្បីរង់ថាការអនុម័តិព Authorizer។

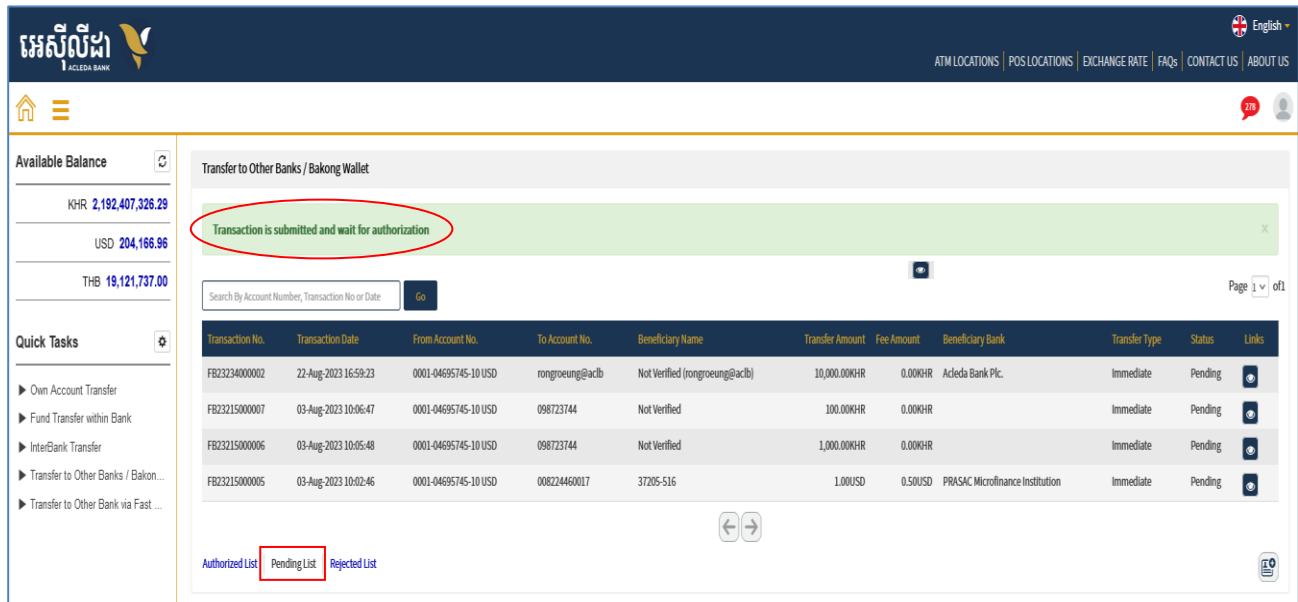

#### **2- Authorizer**

 $\geq$  Login CIB  $\rightarrow$  Enter User Name  $\rightarrow$  Enter Password

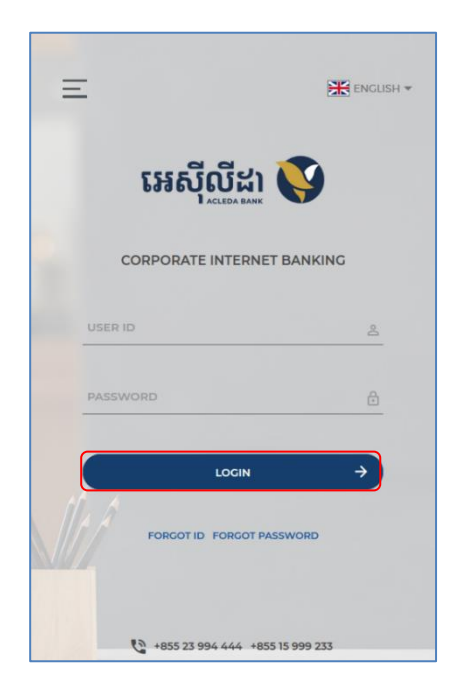

Enter OTP to verify login by ACLEDA Hard Token

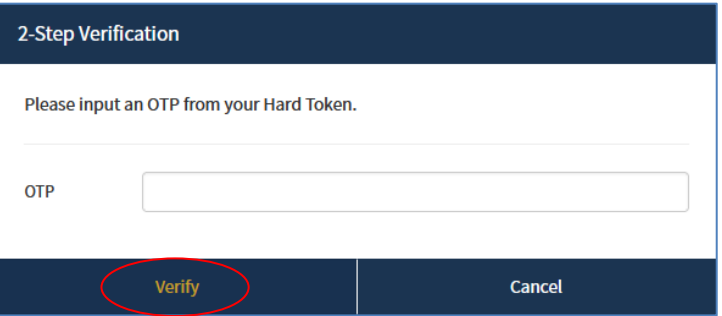

ចុចលលើButton Local Fund Transfer Transfer to Other Banks/Bakong Wallet

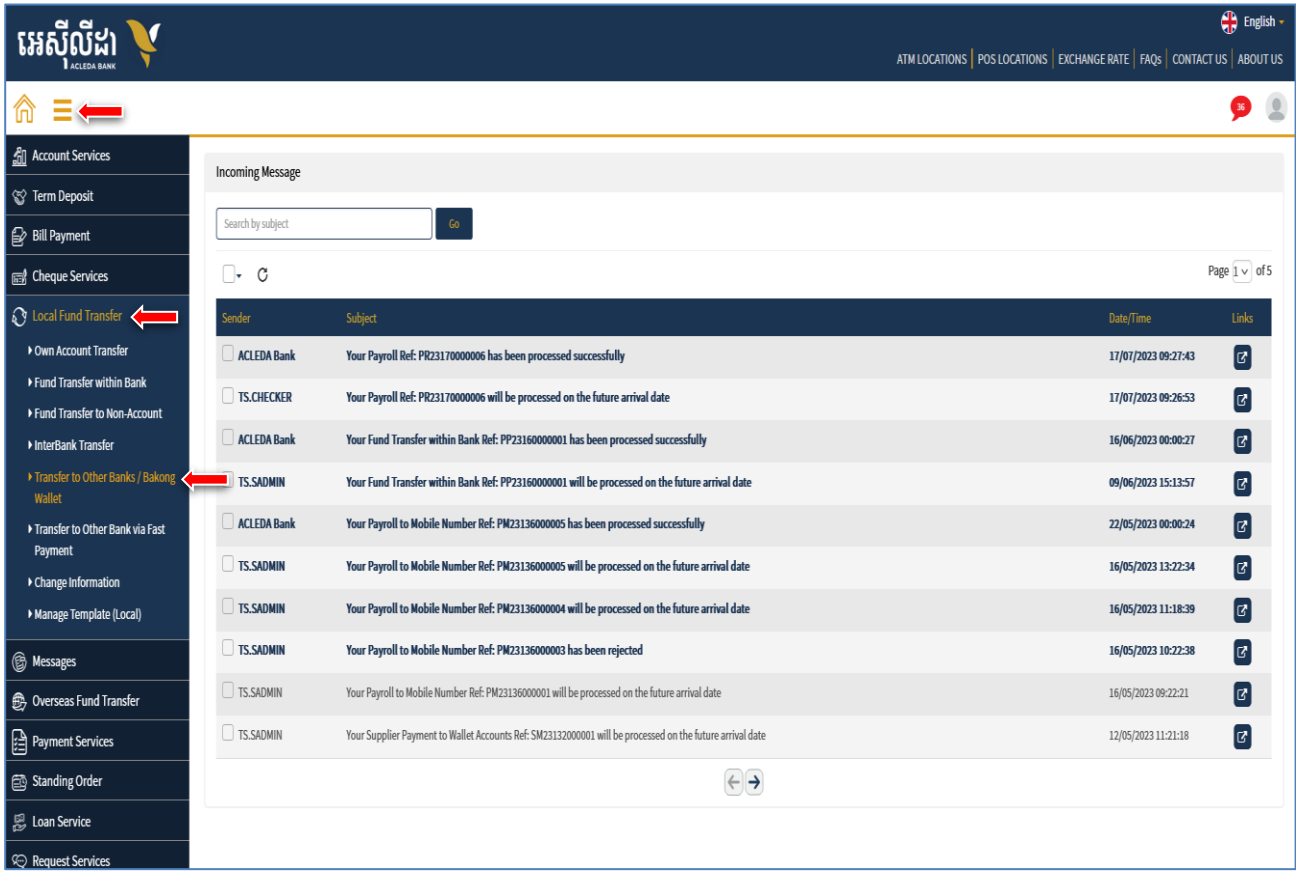

### $\triangleright$  នៅក្នុង Pending List ជ្រើសរើសប្រតបត្តិការនៅត្រង់ "Link" ចុចលើ  $\bullet$  ដើម្បូពនត្យប្រតបត្តិការលម្អត

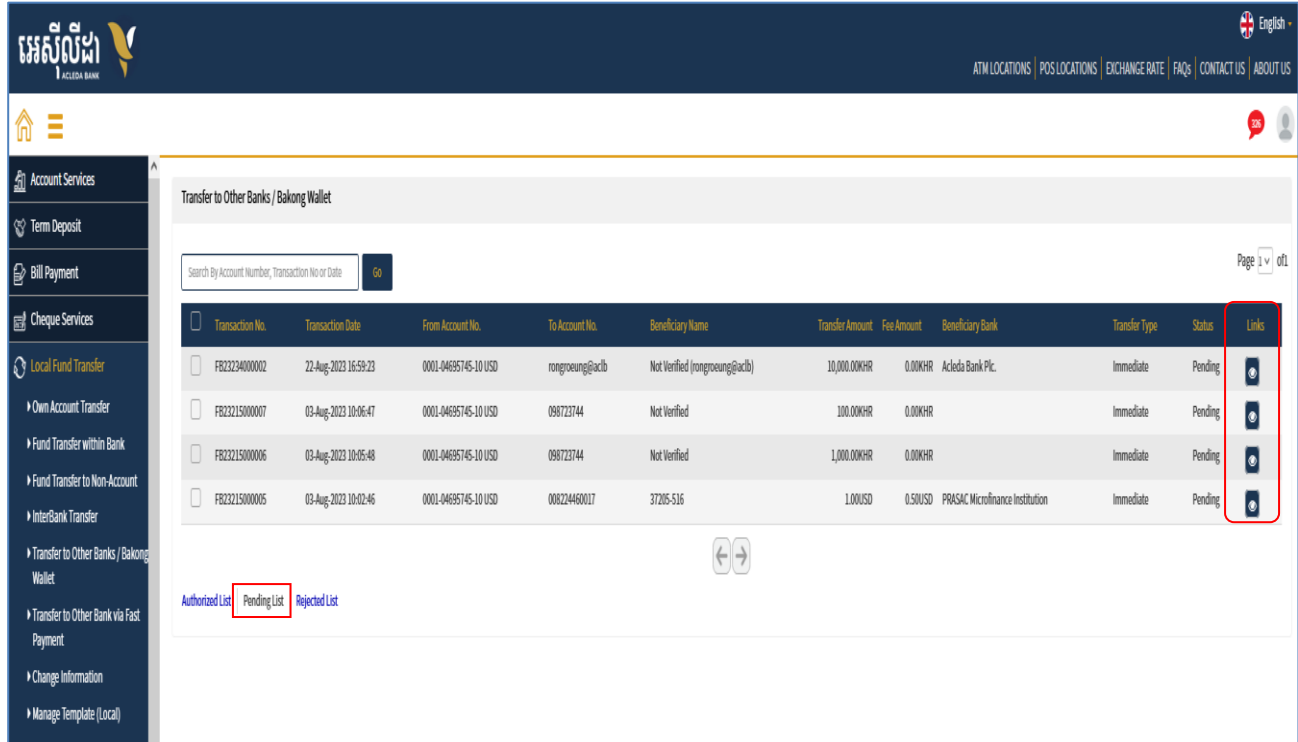

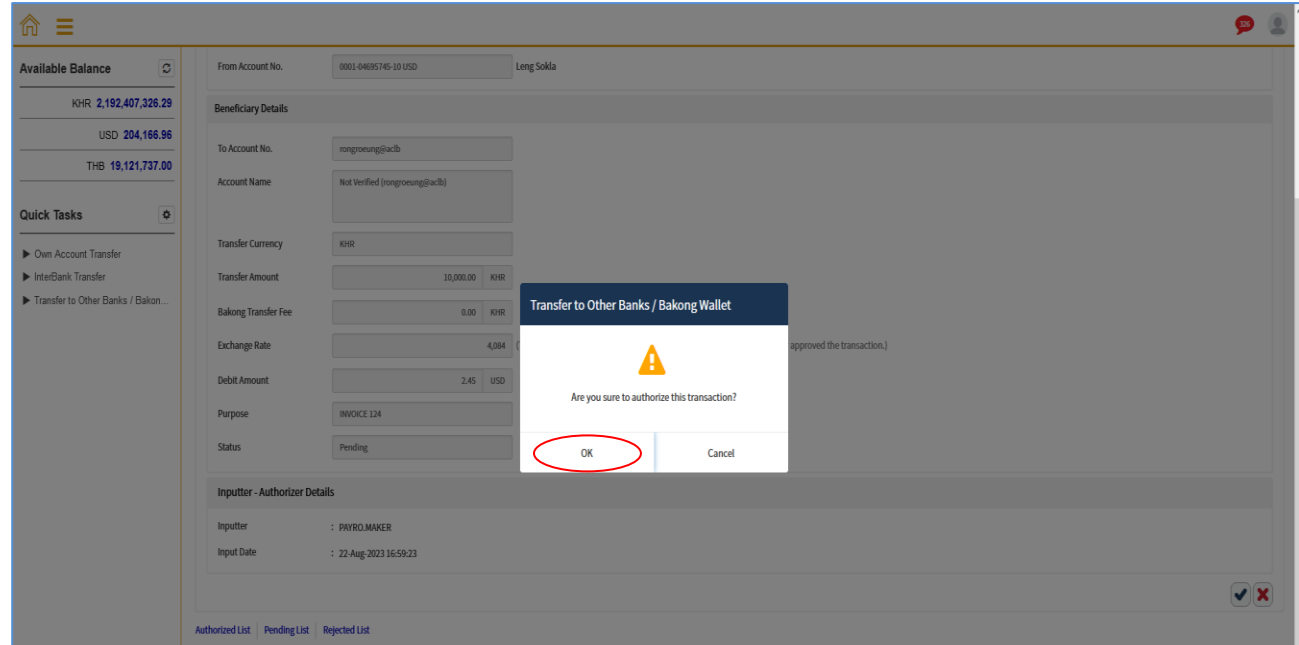

ចុចបញ្ជ ូ ន " OK "

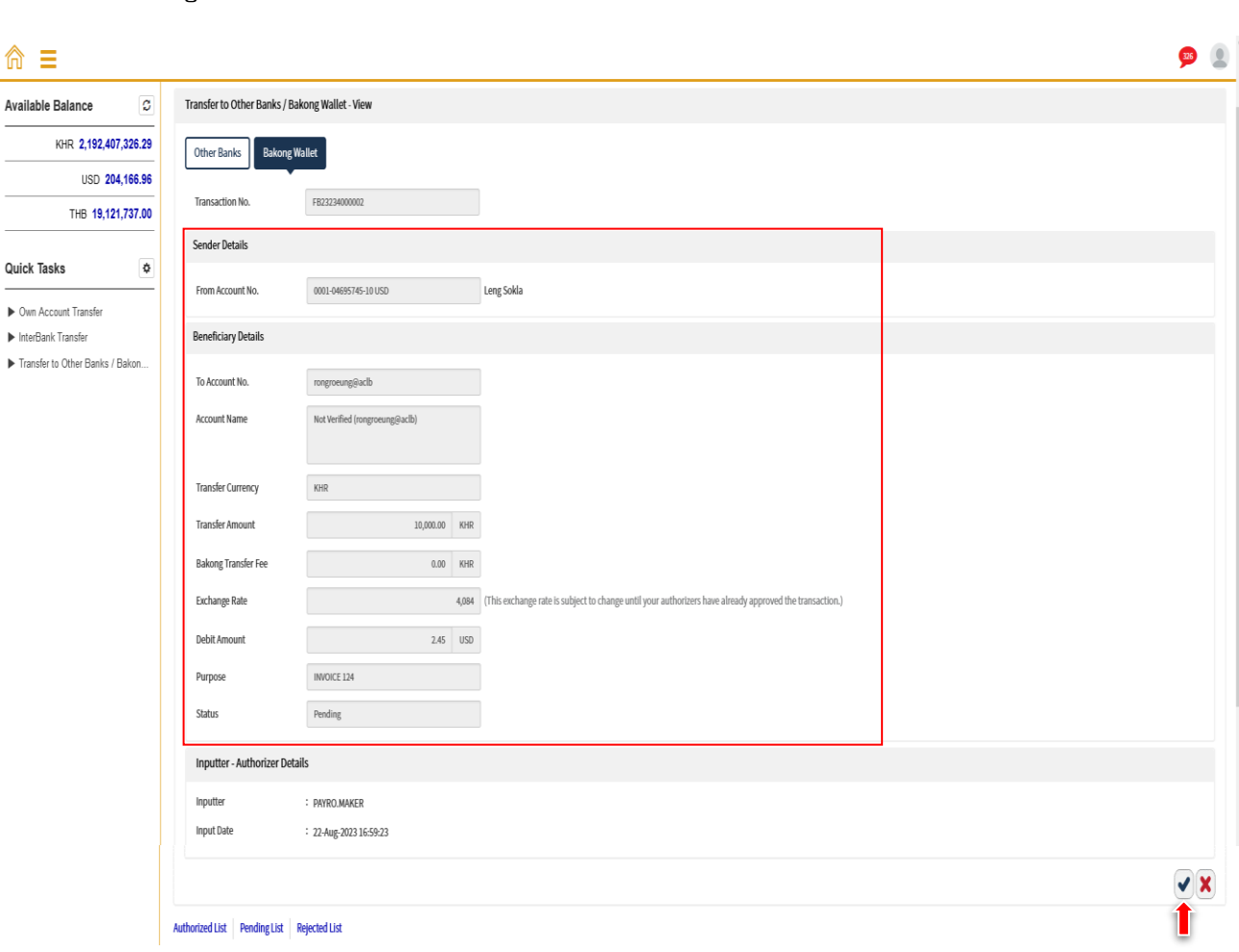

 $\triangleright$  ធ្វៀងផ្ទាត់ប្រតិបត្តិការឡើងវិញ រួចចុចអនុម័តិ "  $\blacktriangledown$  "

 $\blacktriangleright$  បញ្ចូលលេខ OTP ដែលទទួលបានតាម Hard Token រូចចុច "OK" ដេម្បបញ្ជាក់ប្រតបត្តិការដែលបាន យល់ប្រពម

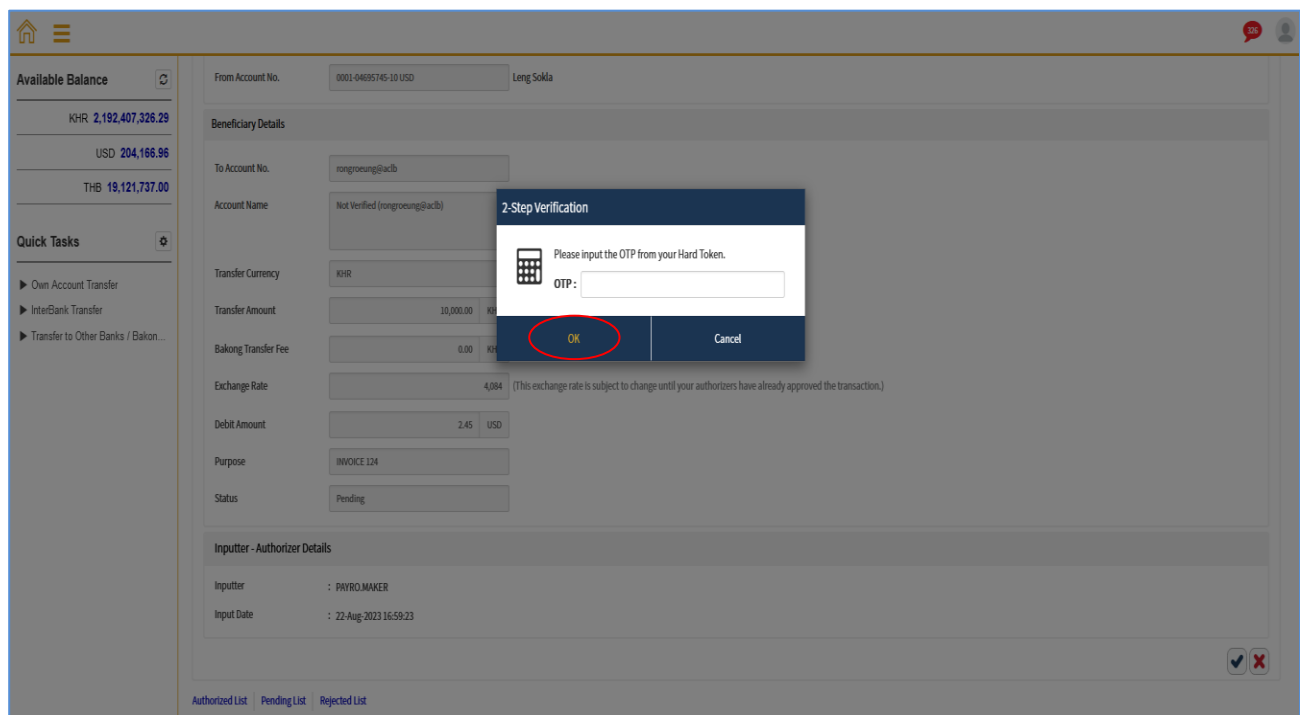

 $\triangleright$  ប្រព័ន្ធបង្ហាញ "Your authorization is successful" មានន័យថាប្រតិបត្តិការផ្ទេរប្រាក់ទទួលបានជោគជ័យ ហេយស្ថតិនៅក្នុង "Authorized List" ។

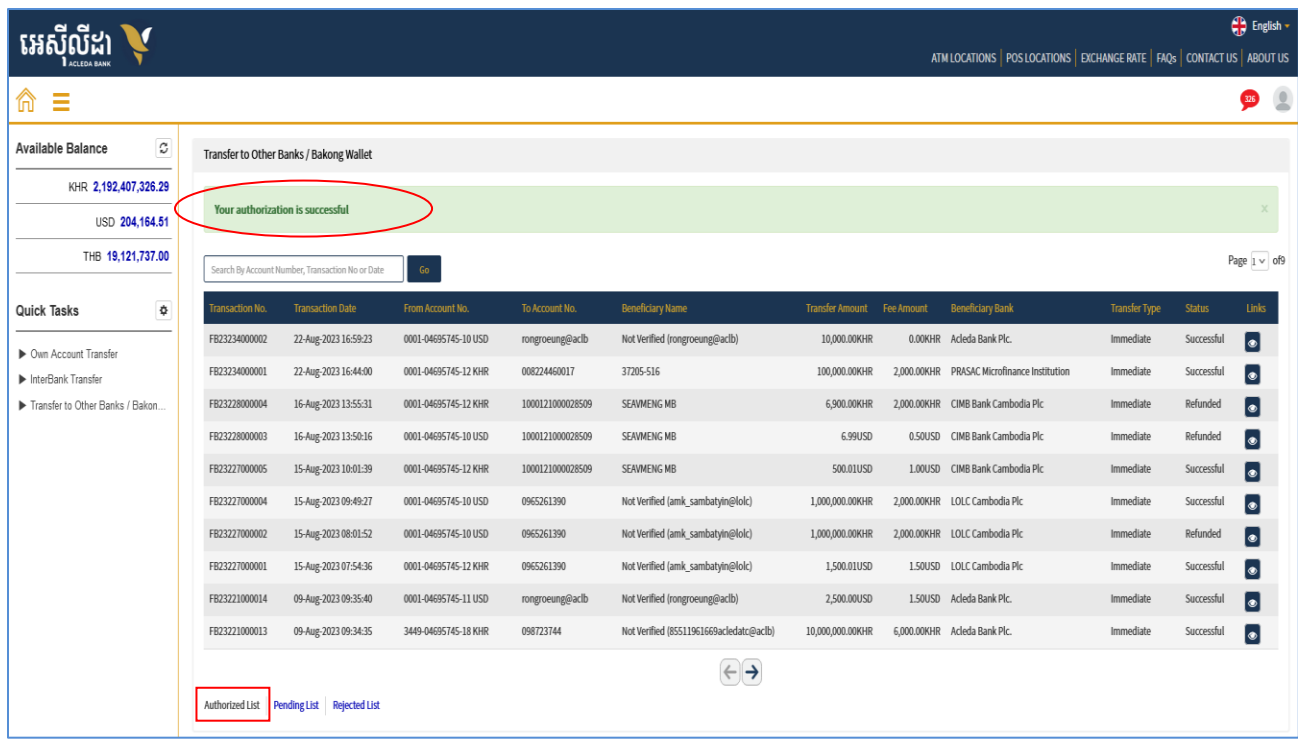

### II- ដំណើរការពែប្រែ ឬមោយតាពប្រតិបត្តិការ

ប្រតបត្តិការដេល Maker បានបញ្ចូលក្នុងប្រពន្ធរូចរាល់ អាចធ្វេការកេប្រេ ឬមោយភាព ដូចខាងក្រោម ៖

- 1- ការណកណប្របប្របតិបតតិការ **(Edit Transaction):**
	- **Maker/Inputter**
		- $\triangleright$  Login CIB  $\rightarrow$  Enter User Name  $\rightarrow$  Enter Password

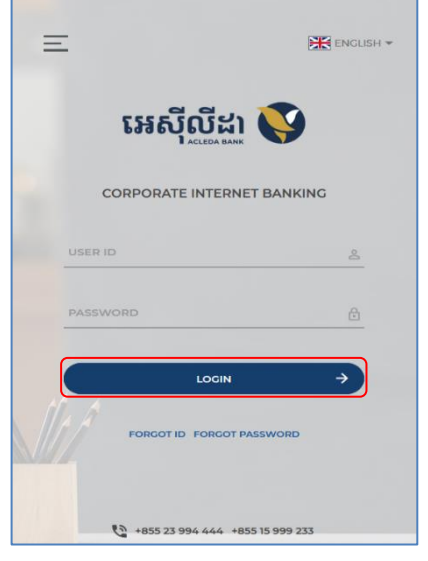

 $\triangleright$  Enter OTP to verify login by ACLEDA Hard Token

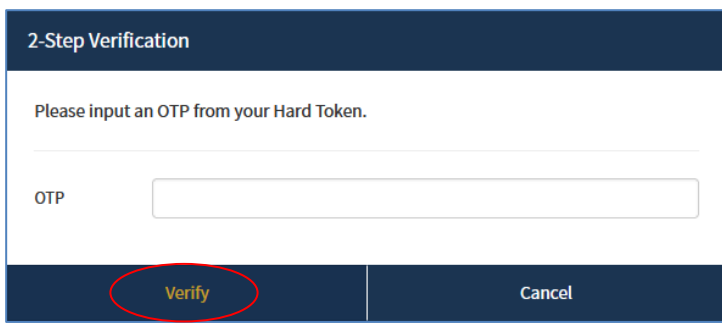

 $\triangleright$  ចុចលើ Button  $\equiv \rightarrow$  Local Fund Transfer  $\rightarrow$  Transfer to Other Banks/Bakong Wallet

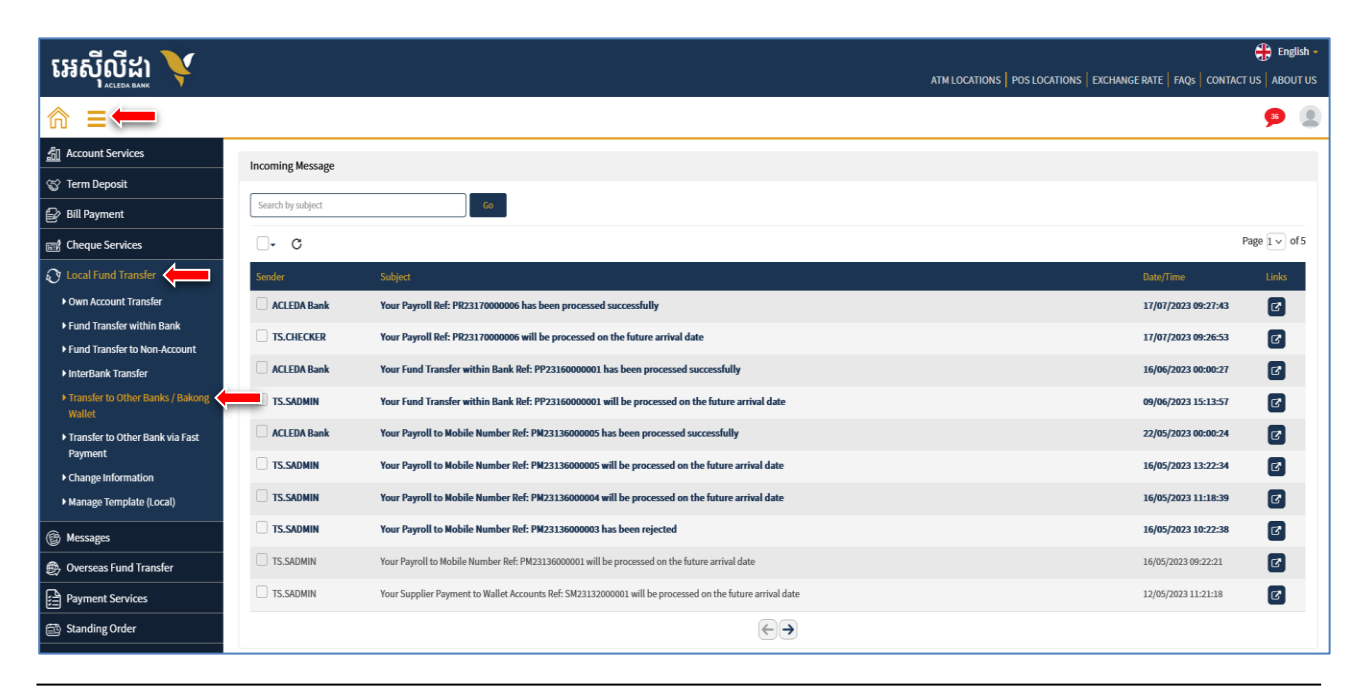

# $\triangleright$  នៅក្នុង "Pending List" ត្រង់ "Link" ចុច  $\circ$  លើប្រតិបត្តិការណាមួយដែលមានតម្រូវការកែប្រែ

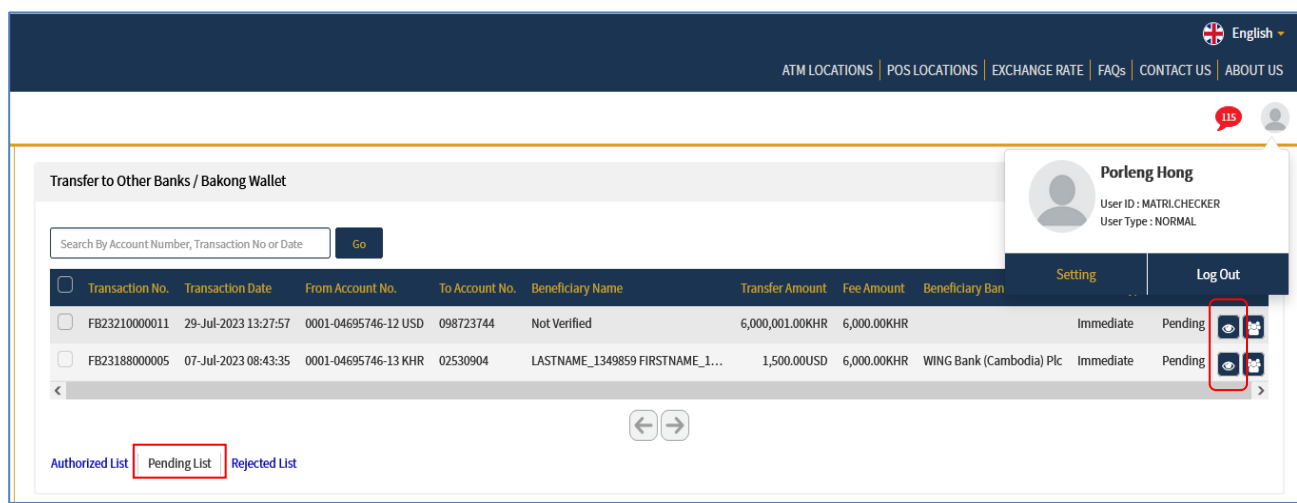

# $\triangleright$  = ចុចលើ " $\blacksquare$ "

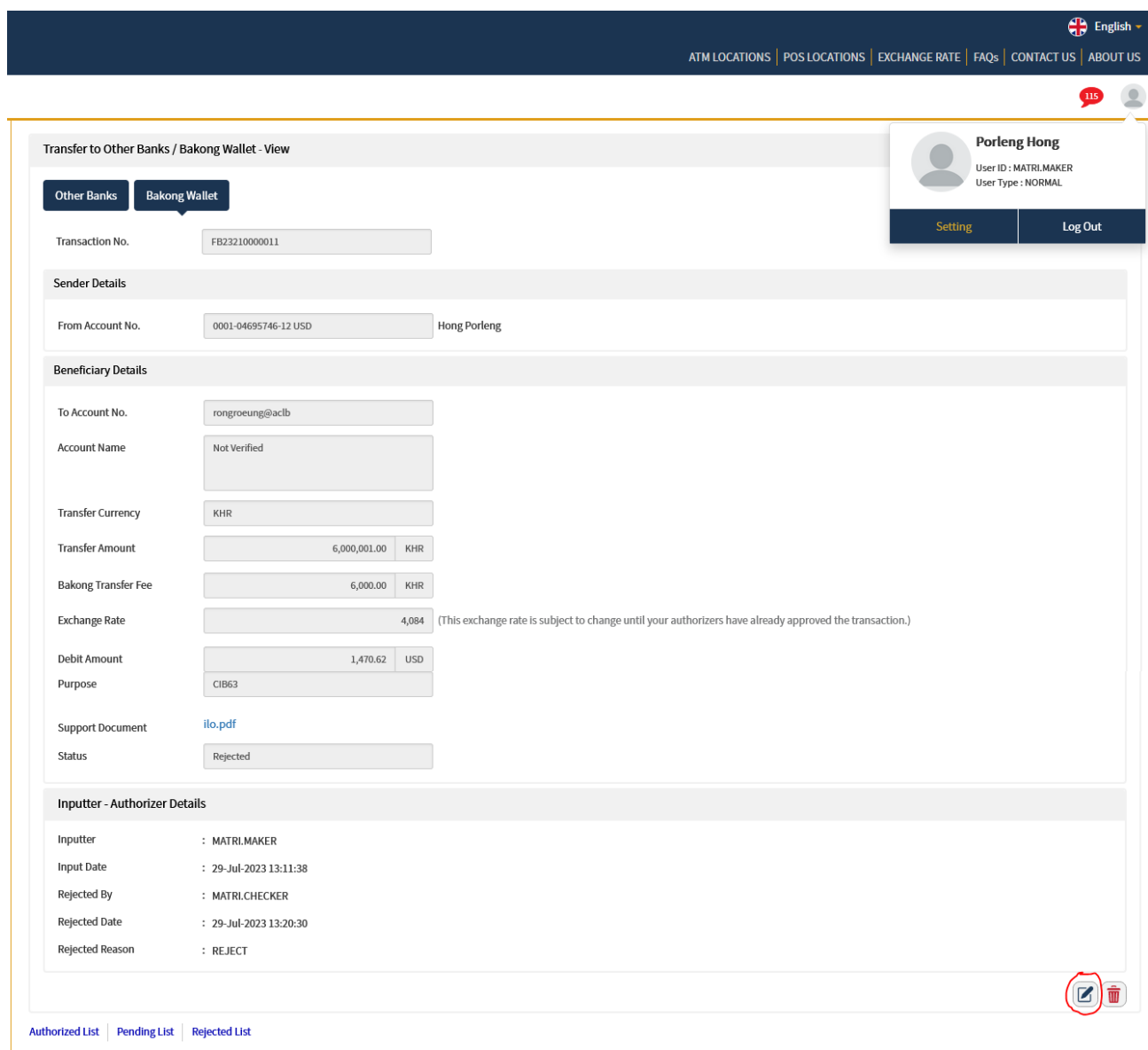

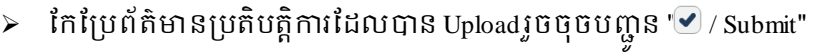

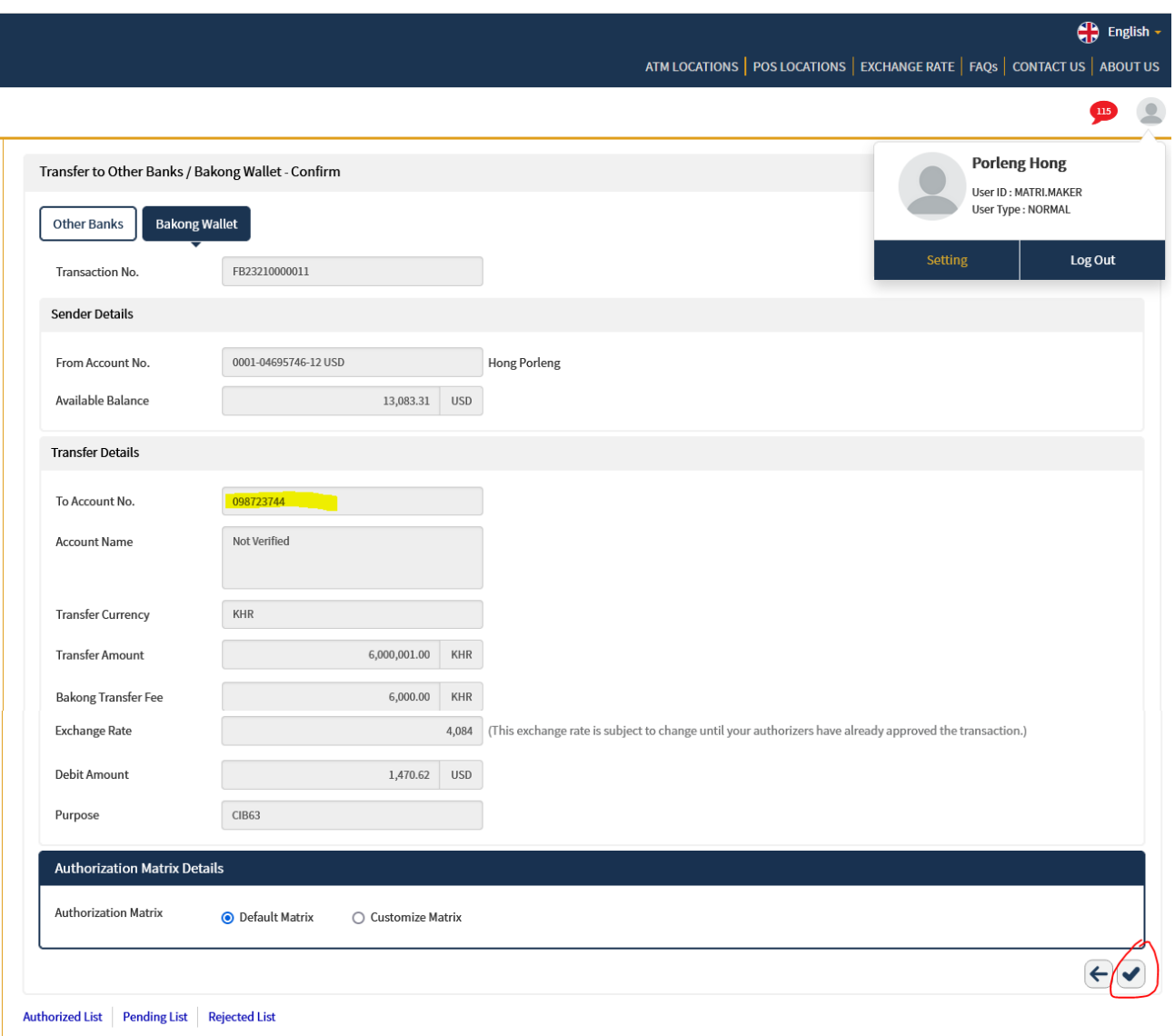

 $\blacktriangleright$  បញ្ចូលលេខ OTP ដែលទទួលបានតាម Hard Token ដើម្បីបញ្ជាក់ប្រតបត្តការដែលបានកែប្រែ រូច ប្រព័ន្ធបង្ហាញ "Transaction is submitted and wait for authorization" មានន័យថាការកែប្រែព័ត៌មាន ទទួលបានជោគជ័យ និងរង់ចាំការអនុម័តិពី Authorizer។

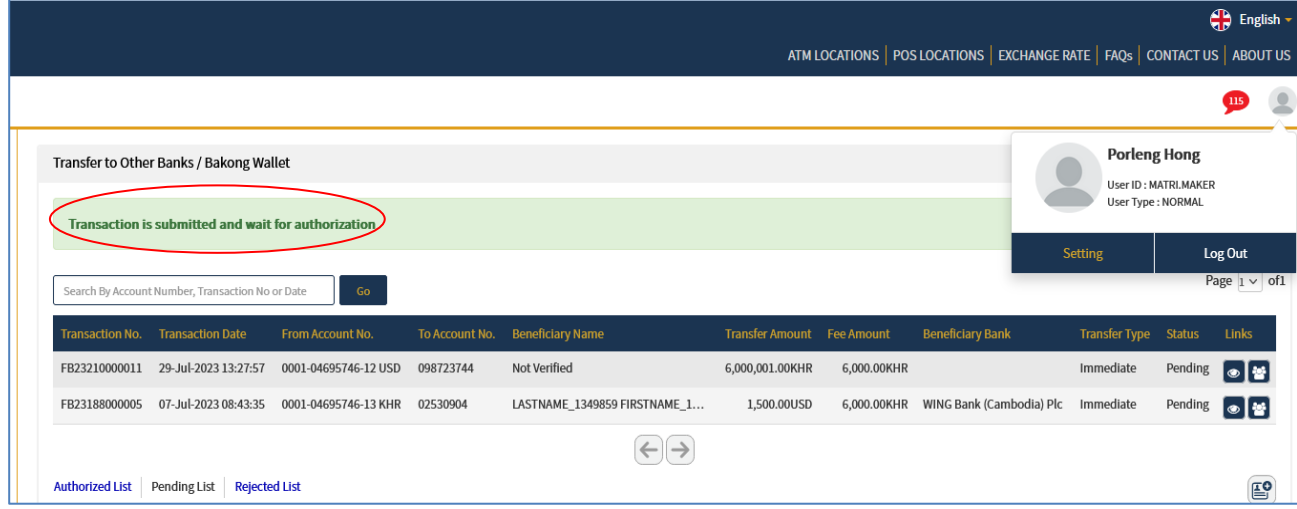

នាយកដ្ឋា នអភិវឌ្ឍន៍ផលិតផល ទំព័រ 10 នន 35

#### **Example 2 Service Checker Authorize**

 $\triangleright$  Login CIB  $\rightarrow$  Enter User Name  $\rightarrow$  Enter Password

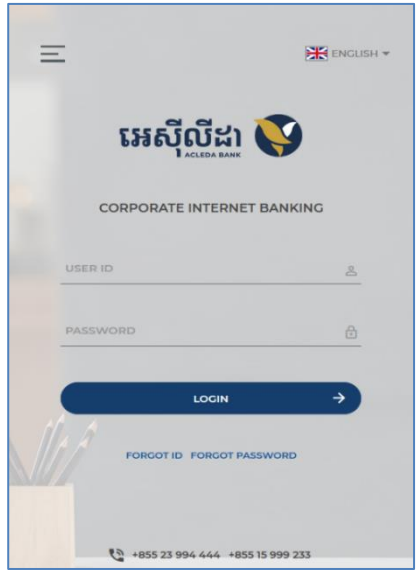

> Enter OTP to verify login by ACLEDA Hard Token

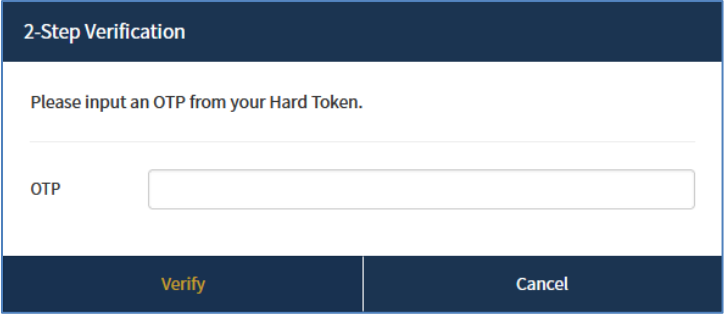

> quinton = > Local Fund Transfer > Transfer to Other Banks/Bakong Wallet

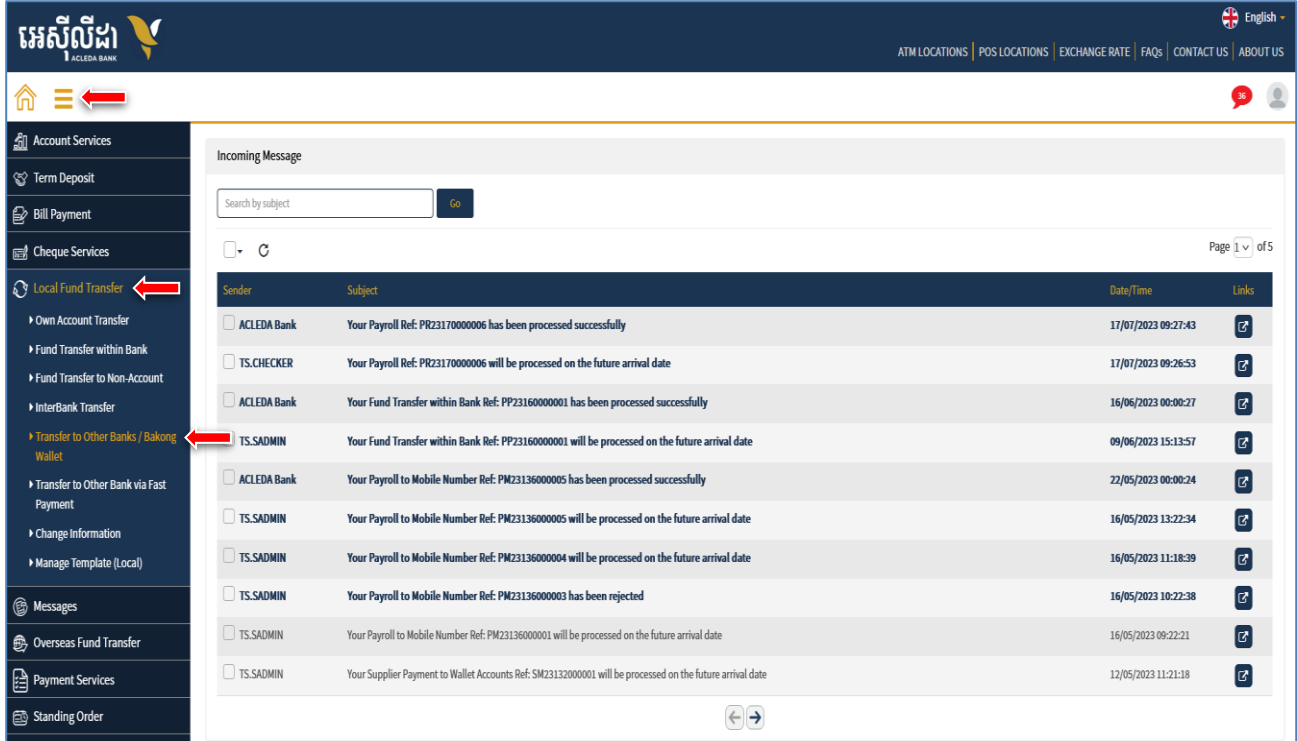

 $\triangleright$  នៅក្នុង Pending List ជ្រើសរើសប្រតិបត្តិការនៅត្រង់ "Link" ចុចលើ $\bullet$  ដើម្បីពិនិត្យមើលប្រតិបត្តិការ លម្អិត

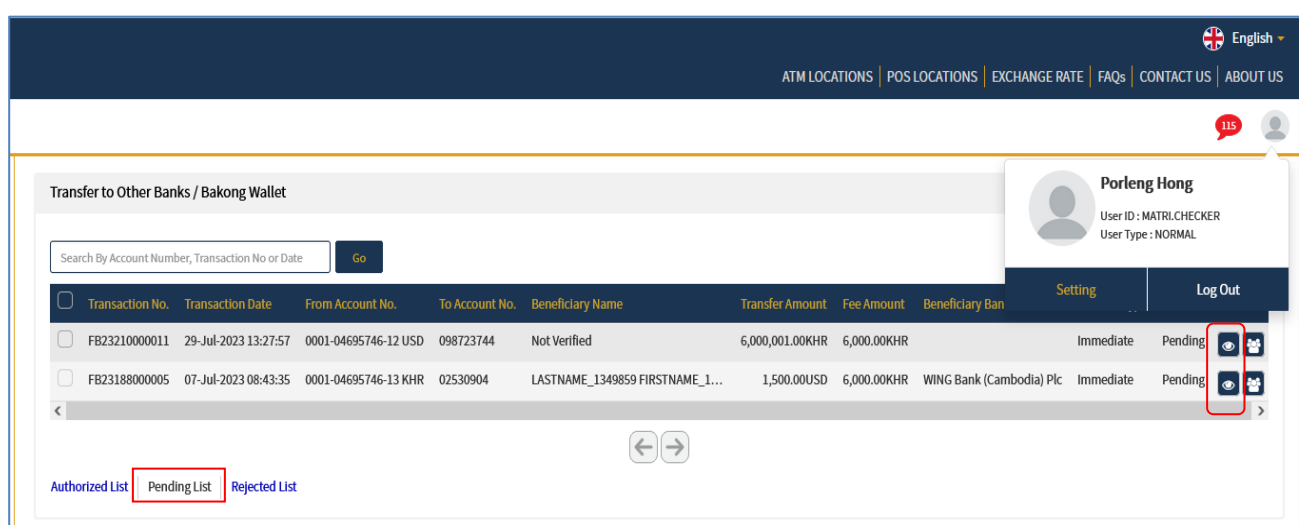

 $\blacktriangleright$  - ផ្ទៀងផ្ទាត់ប្រតិបត្តិការឡើងវិញ រួចចុចអនុម័តិ " $\blacktriangleright$  "

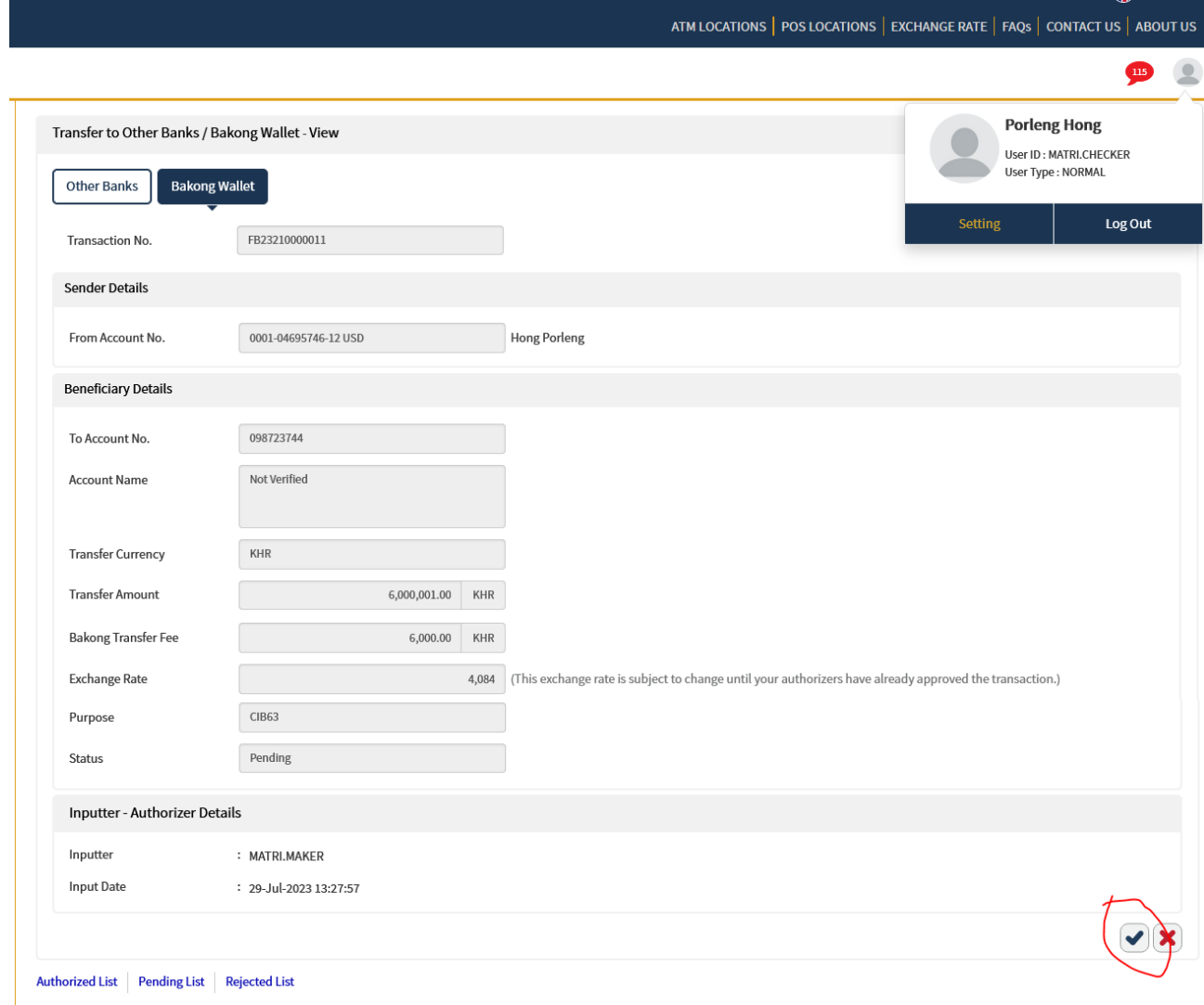

 $\blacktriangleright$  បញ្ចូលលេខ OTP ដែលទទួលបានតាម Hard Token ដើម្បីបញ្ជាក់ប្រតិបត្តិការដែលបានកែប្រែ រូច ប្រព័ន្ធបង្ហាញ "Your authorization is successful" មានន័យថាប្រតិបត្តិការដែលបានកែប្រែទទូលបាន លជាគរ័យ។

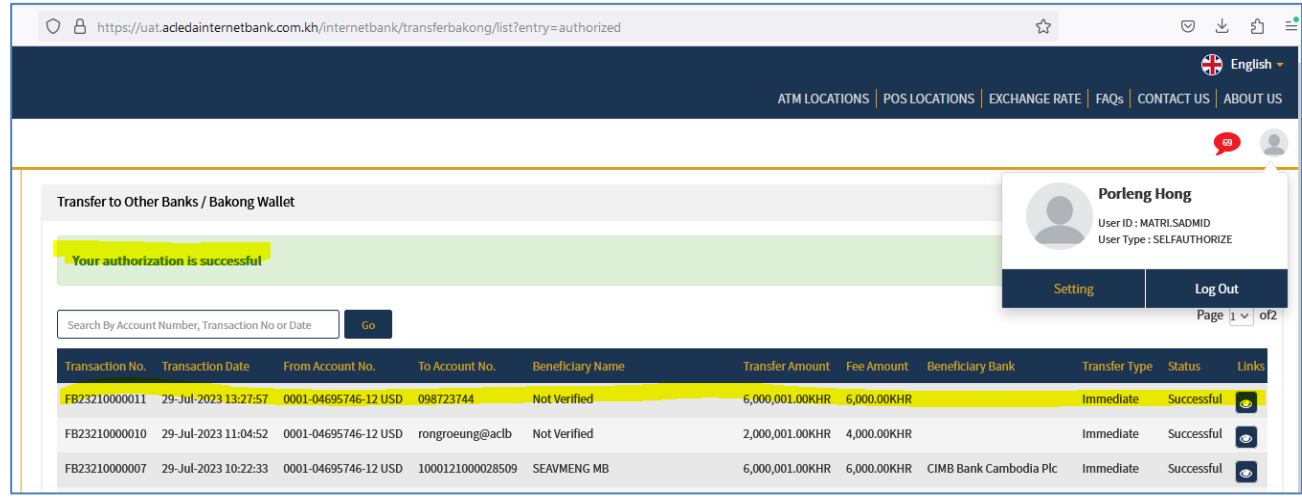

- 2- ការបមាឃភាពប្របតិបតតិការ **(Cancel Transaction):**
	- ោរលមាឃភាពលដ្ឋយ**Checker**
		- $\triangleright$  Login CIB  $\rightarrow$  Enter User Name  $\rightarrow$  Enter Password

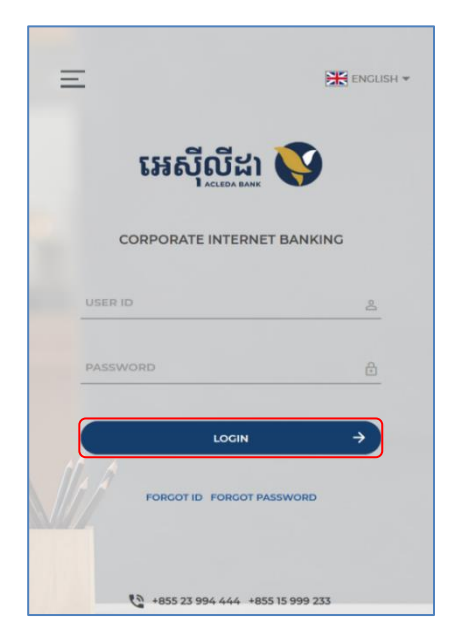

Enter OTP to verify login by ACLEDA Hard Token

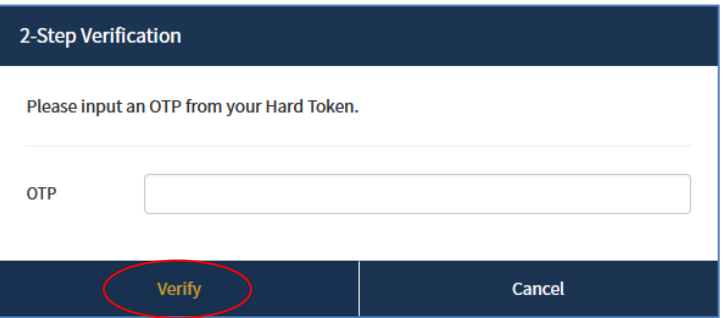

 $\triangleright$   $\circ$  q  $\circ$  I  $\circ$  Button  $\equiv$  > Local Fund Transfer  $\rightarrow$  Transfer to Other Banks/Bakong Wallet

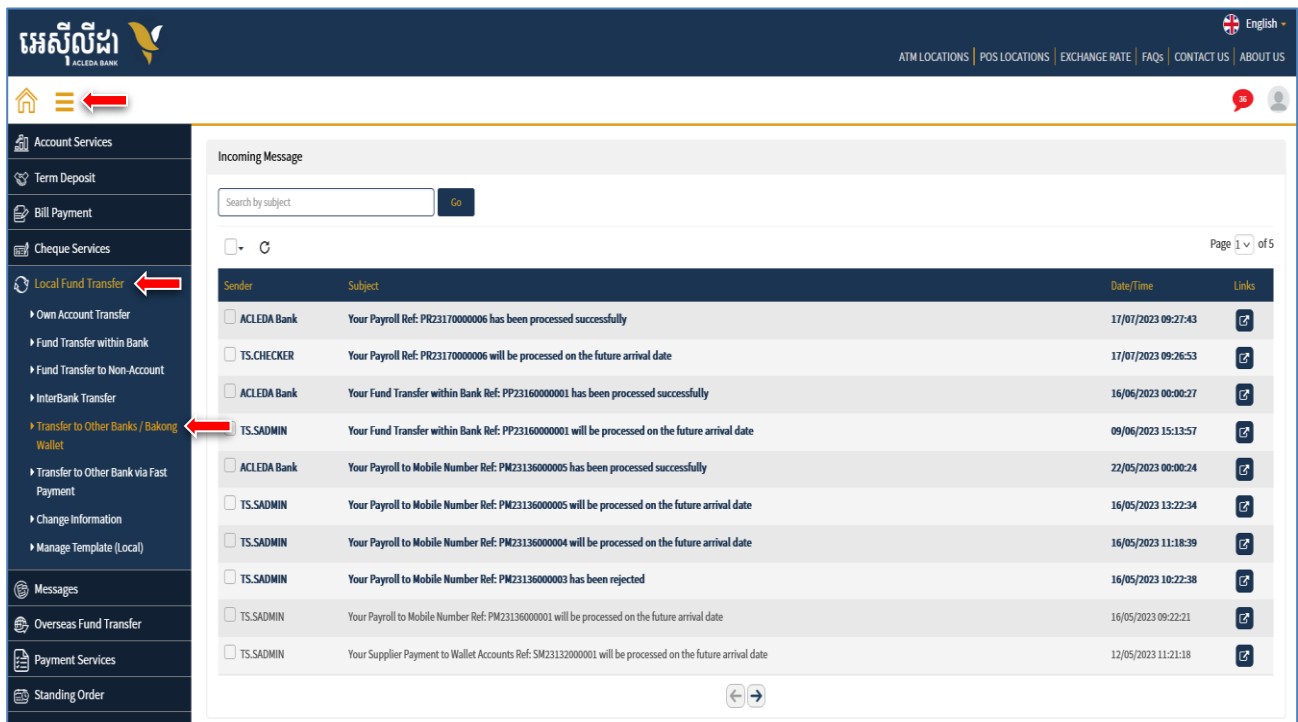

 $\blacktriangleright$  នៅក្នុង "Pending List" ត្រង់ "Link" ចុច  $\bullet$  ដើម្បូពនត្យមើលប្រតបត្តការ

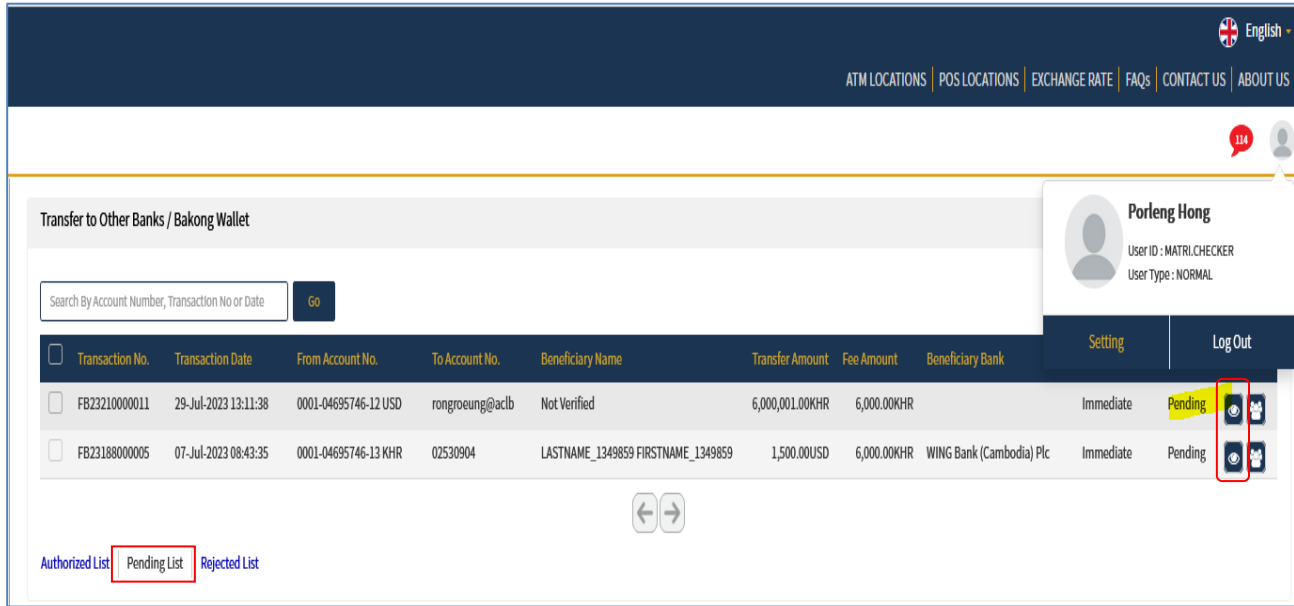

# 

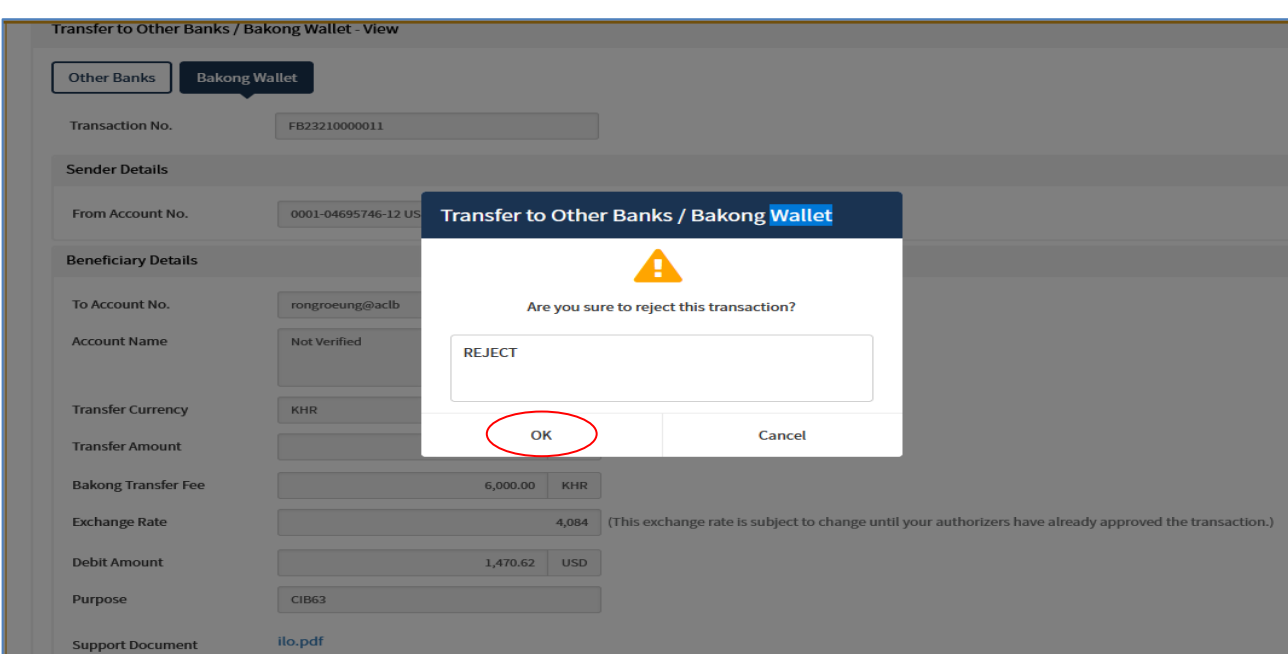

# $\triangleright$  បញ្ចូលមូលហេតុរូចចុចបញ្ជូន "OK"

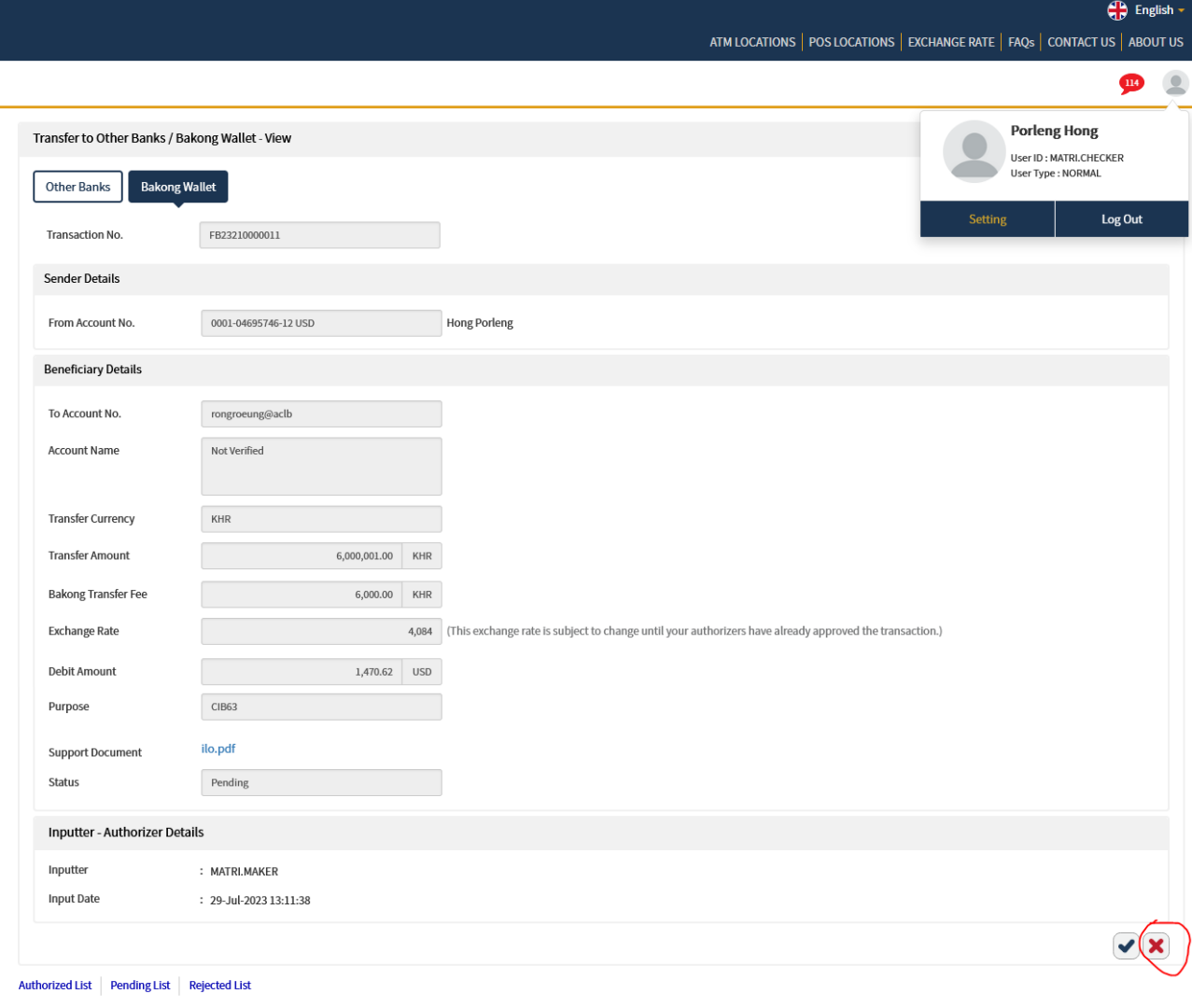

 $\triangleright$  ប្រព័ន្ធបង្ហាញ "Your transaction has been rejected successfully." មានន័យថាការបដិសេធប្រតិបត្តិការ ទទួលានលជាគរ័យ។

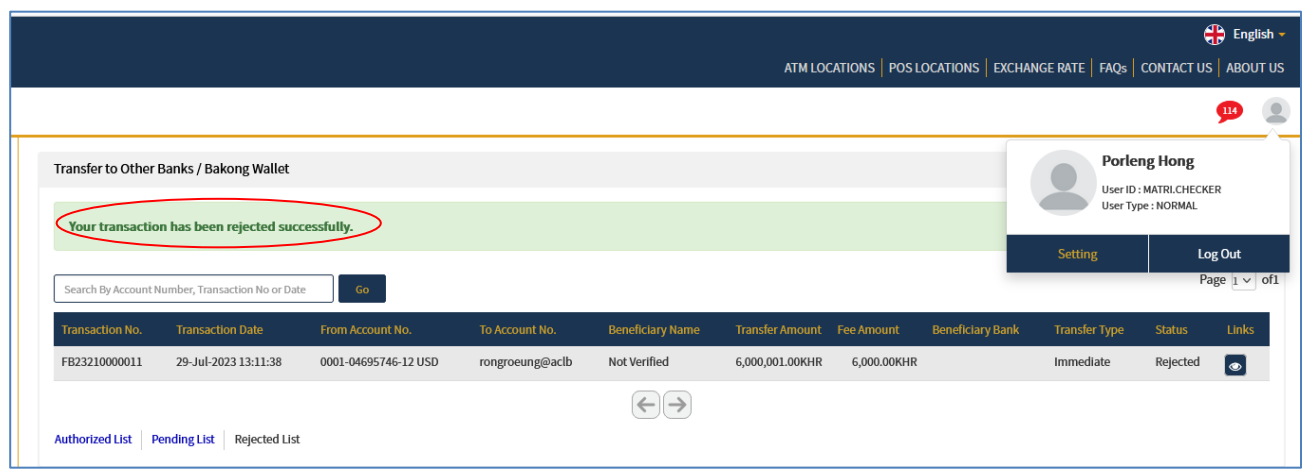

#### ការមោឃភាពមោយ**Maker**

 $\triangleright$  Login CIB  $\rightarrow$  Enter User Name  $\rightarrow$  Enter Password

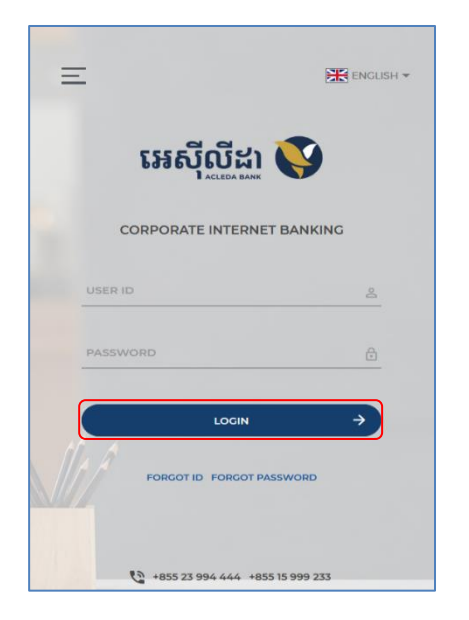

Enter OTP to verify login by ACLEDA Hard Token

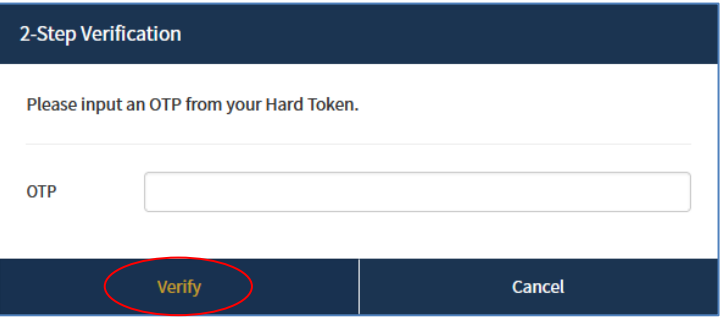

 $\triangleright \quad \text{q~of~} \tilde{\text{U}} \text{~Button} \equiv \rightarrow \text{Local Fund Transfer} \rightarrow \text{Transfer to Other Banks/Bakong Wallet}$ 

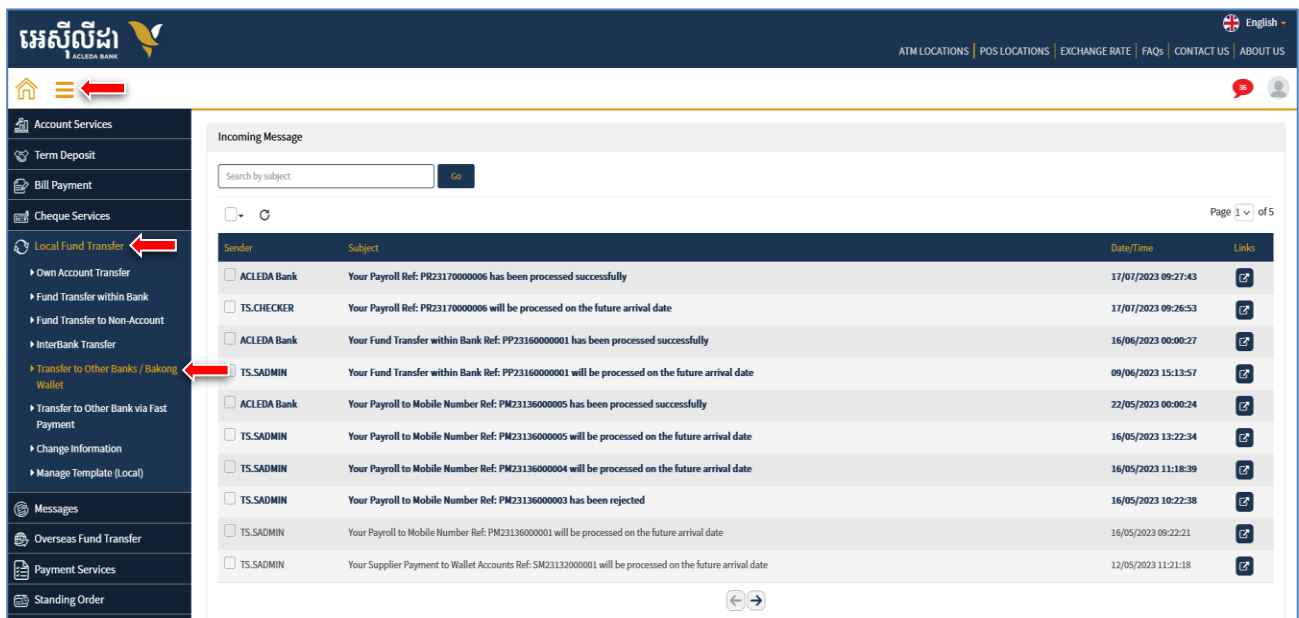

 $\triangleright$  qo" $\overline{0}$ "

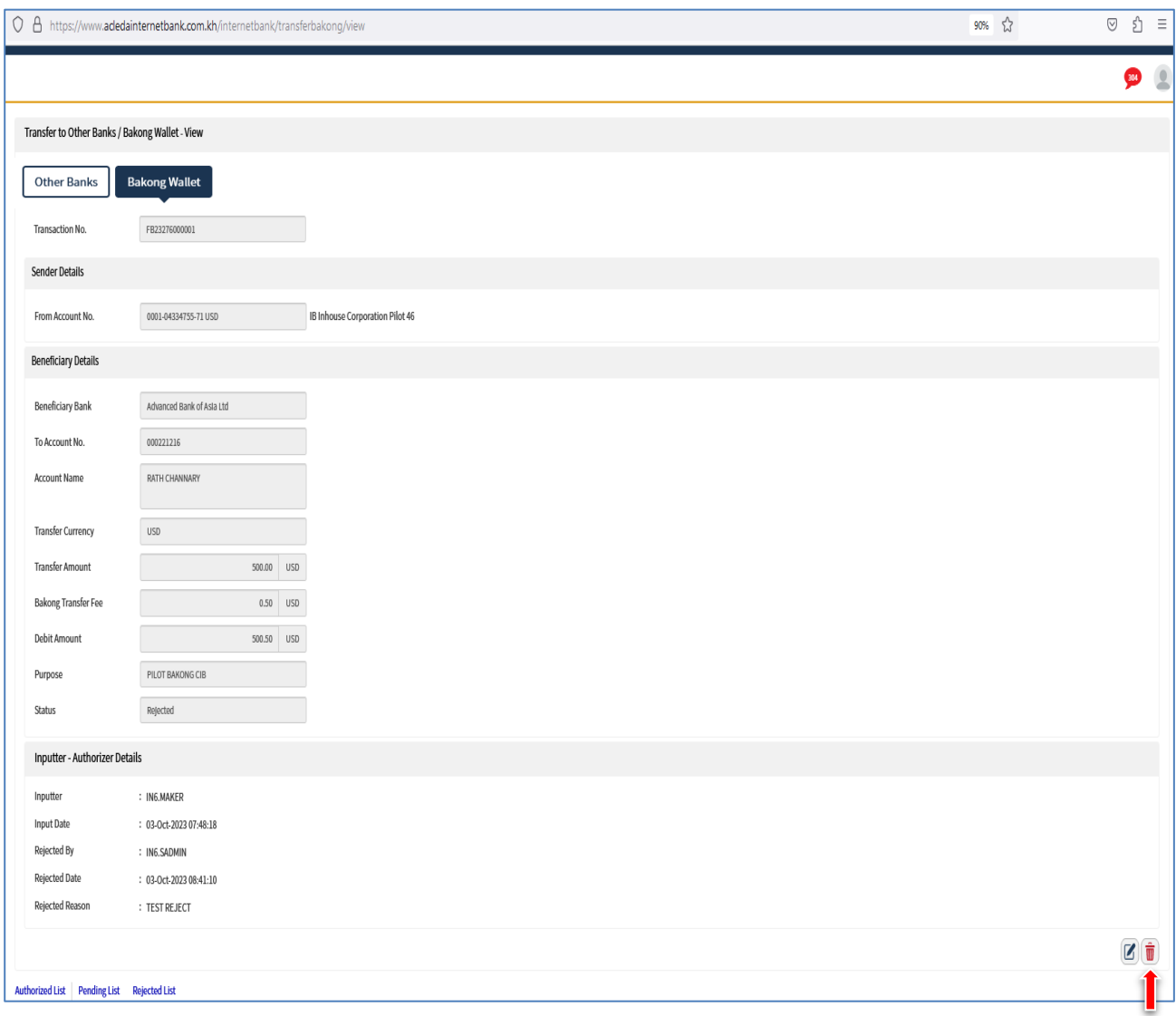

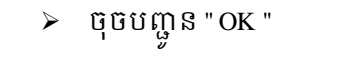

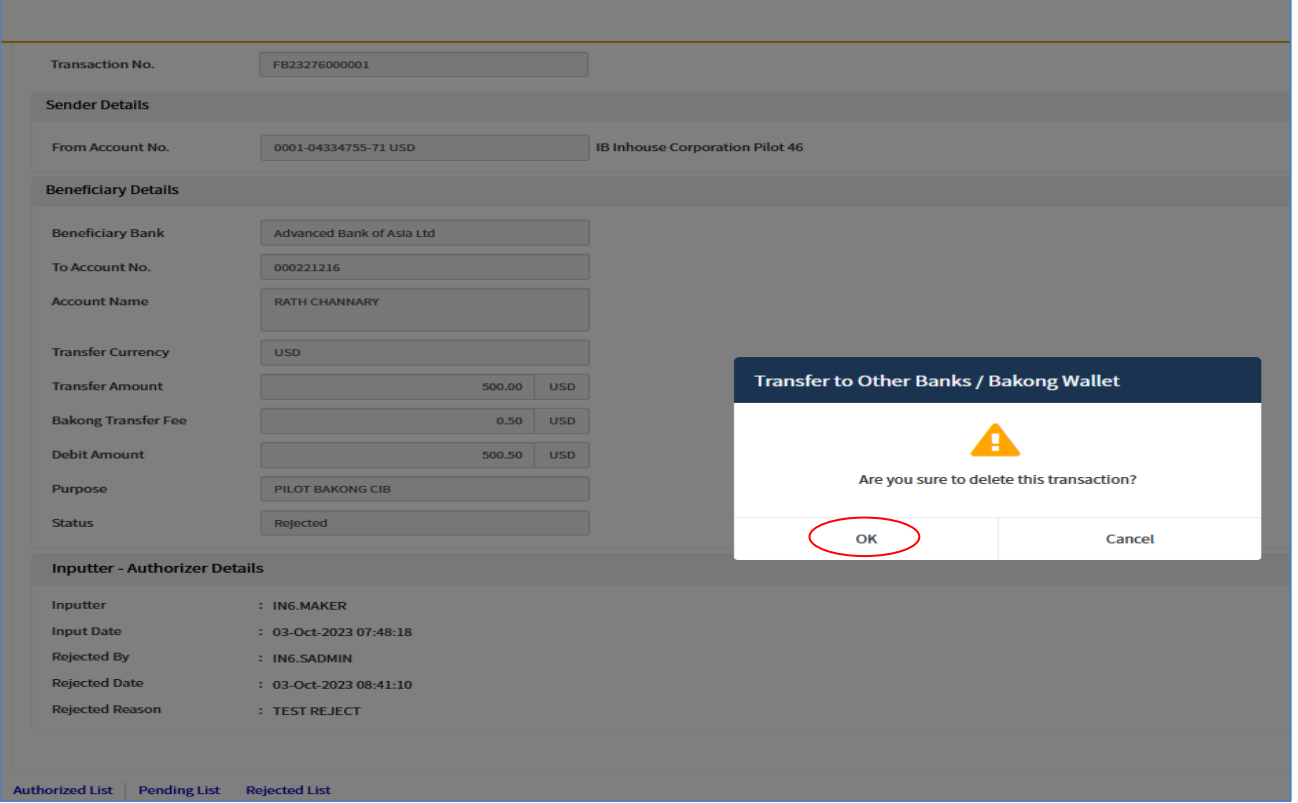

≻ ប្រព័ន្ធបង្ហាញ "Yourtransactionhas been successfully deleted." មានន័យថាការមោឃភាព ឬលុបប្រតិបត្តិ ការចេញពីប្រព័ន្ធទទូលបានជោគជ័យ។

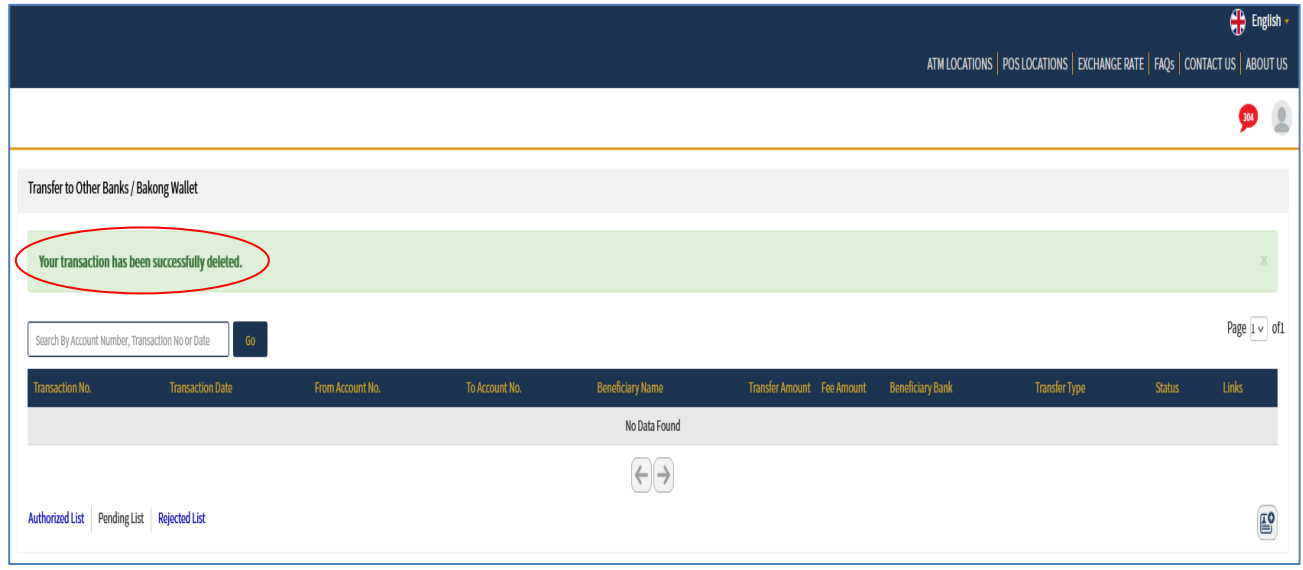

# ២ ឆ្នេះប្រាក់នៅគណនីឌនាគារបេះ្យុខ

# I- ការបញ្ចូលទិន្នន្័យ ន្ិងេន្ម្ ័តិ

- **1- Maker/Inputter**
	- $\triangleright$  Login CIB  $\rightarrow$  Enter User Name  $\rightarrow$  Enter Password

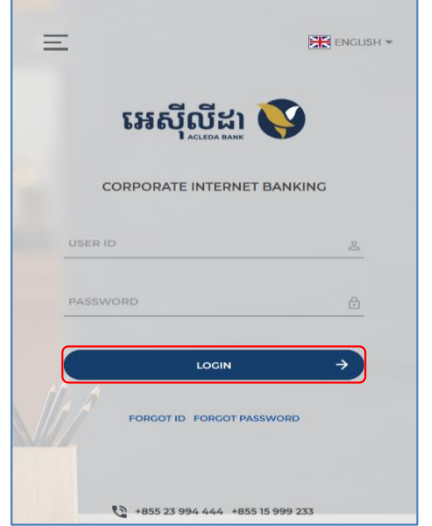

Enter OTP to verify login by ACLEDA Hard Token

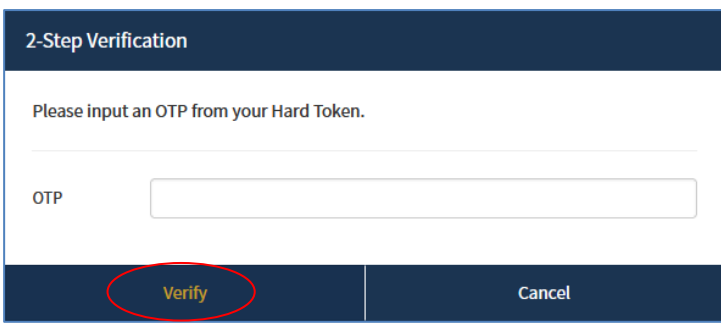

 $\triangleright$   $\circ$   $\uparrow$   $\circ$   $\uparrow$   $\uparrow$ 

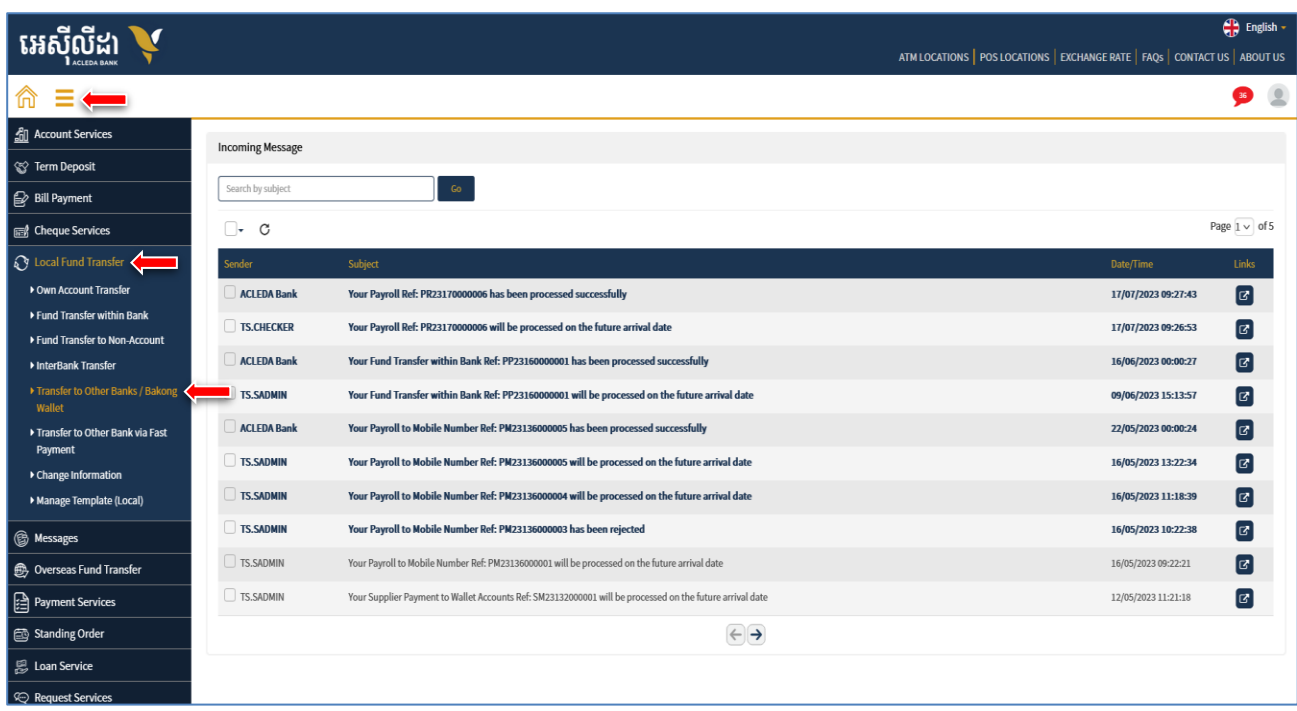

នាយកដ្ឋា នអភិវឌ្ឍន៍ផលិតផល ទំព័រ 19 នន 35

- បញ្ច ូលព័ត៌មានលផេរប្រាក់ដូចខាងលប្រោម ៖
	- Other Banks/Bakong Wallet : លប្ររើសយក Other Banks
	- **8** Sending Details
		- From Account : លប្ររើសលរើសគណនីោត់ទឹកប្រាក់លចញ
			- ឈ្មោះគណនីបង្ហាញដោយស្វ័យប្រវត្តិ
		- Available Balance : សមតុល្យគណនីជាក់ស្តែងបង្ហាញដោយស្វ័យប្រវត្តិ
	- **8** Transfer Details
		- Beneficiary Bank : លប្ររើសលរើសធនាគារទទួលផល
		- To Account No. : បំលពញលលខគណនីធនាគារ (Core Bank Account) ឈ្មោះគណនីបង្ហាញដោយស្វ័យប្រវត្តិ
		- Transfer Currency : លប្ររើសលរើសប្របលភទរូបិយប័ណណគណនីទទួលប្រាក់
		- **Transfer Amount** ូលចំនួនទឹកប្រាក់
		- Bakong Transfer Fee : ថ្លៃសេវាផ្ទេរប្រាក់បង្ហាញដោយស្វ័យប្រវត្តិ
		- Debit Amount : ចំនួនទឹកប្រាក់សរុបកាត់ចេញពីគណនីបង្ហាញដោយស្វ័យប្រវត្តិ
		- Purpose : ប្រើសរើសគោលបំណងផ្ទេរប្រាក់
		-
		- Support Document : ចុច "Please select file" លដើមបីទាញយកឯកសារគាំប្រទជា PDF (ប្របសិនមាន)

 $\bullet$  ចុចបញ្ជូន " $\bullet$  / Submit"

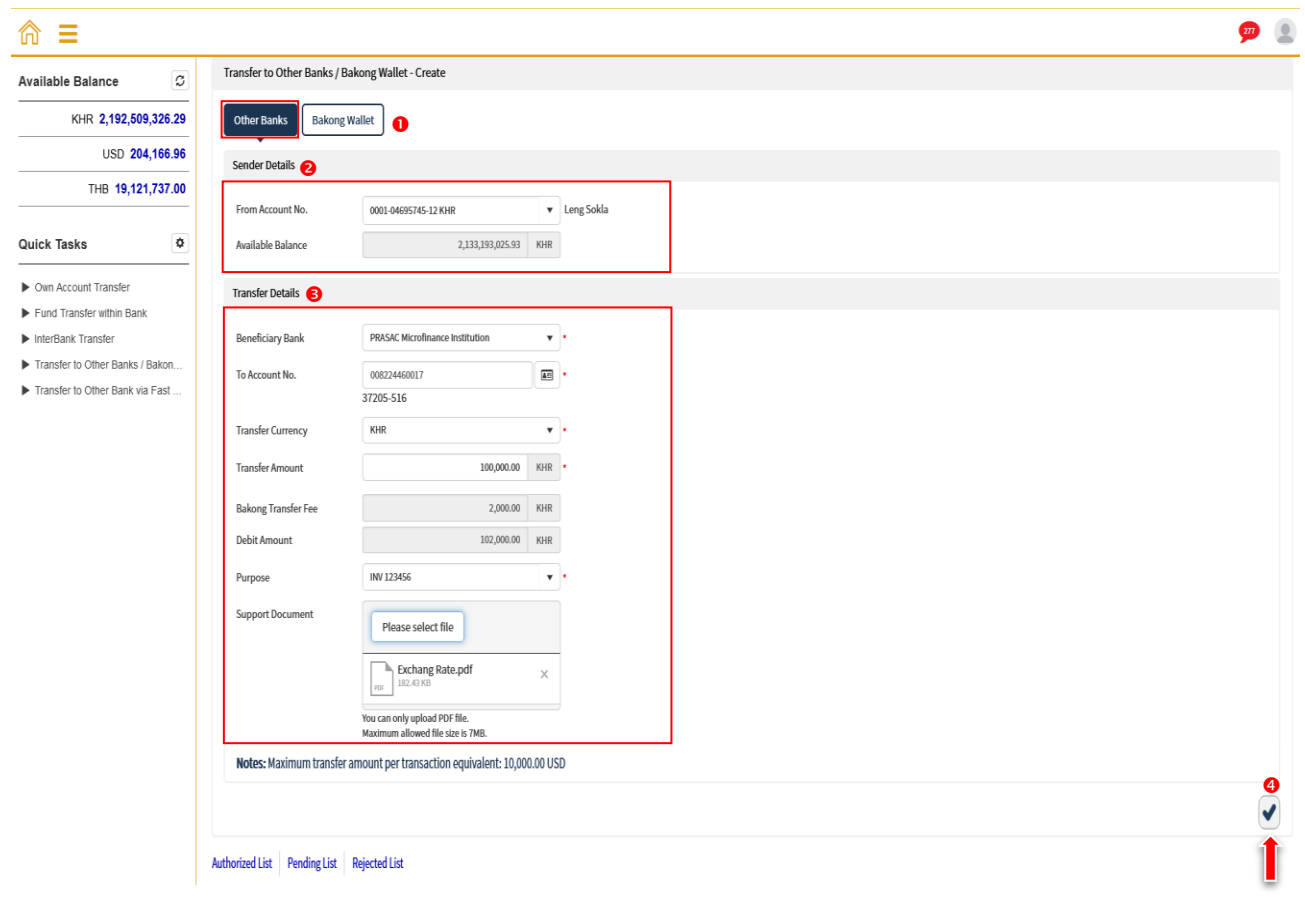

 $\triangleright$  រផ្ទៀងផ្ទាត់ប្រតិបត្តិការឡើងវិញ រួចចុចបញ្ចូន " $\bullet$  / Submit"

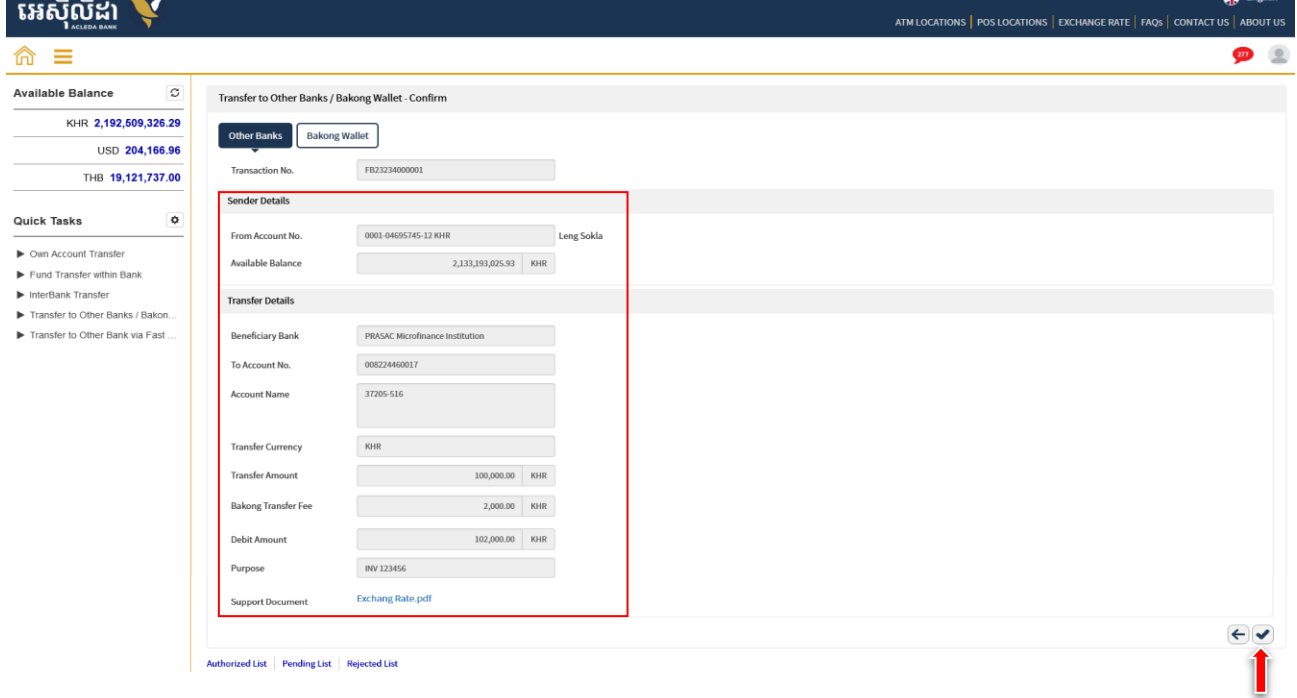

 $\blacktriangleright$  បញ្ចូលលេខ OTP ដែលទទួលបានតាម Hard Token រូចចុច "OK" ដើម្បីបញ្ជាក់ប្រតបត្តការដែលបាន យល់ប្រពម

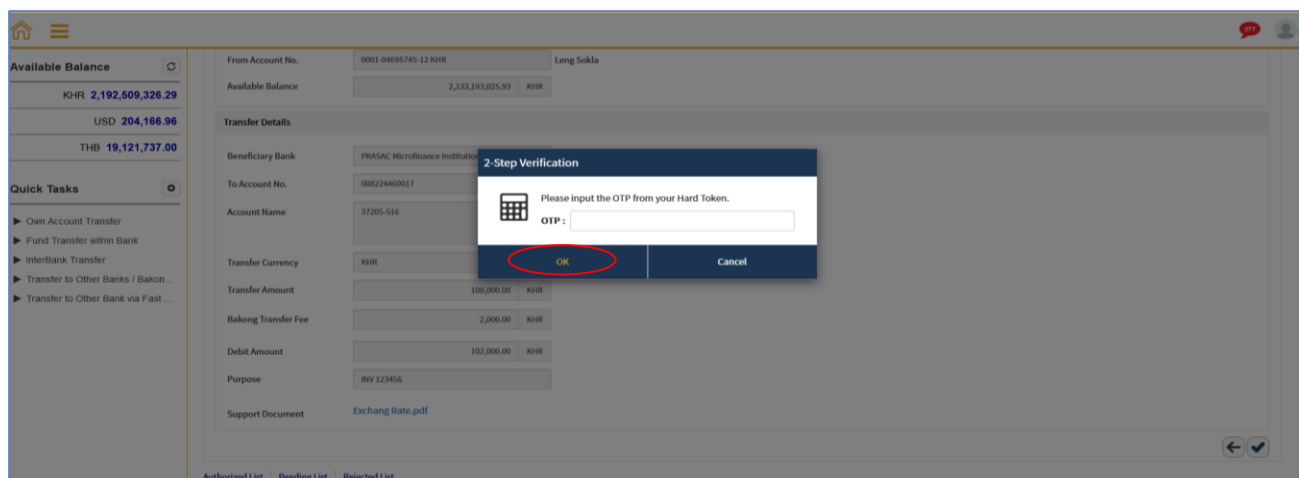

 $\triangleright$  ប្រព័ន្ធបង្ហាញ "Transaction is submitted and wait for authorization" មានន័យថា ប្រតិបត្តិការផ្ទេរប្រាក់ទទួល បានដោគជ័យ ហេយស្ថតនៅក្នុង "Pending List" ដើម្បីរង់ចាការអនុមតព Authorizer។

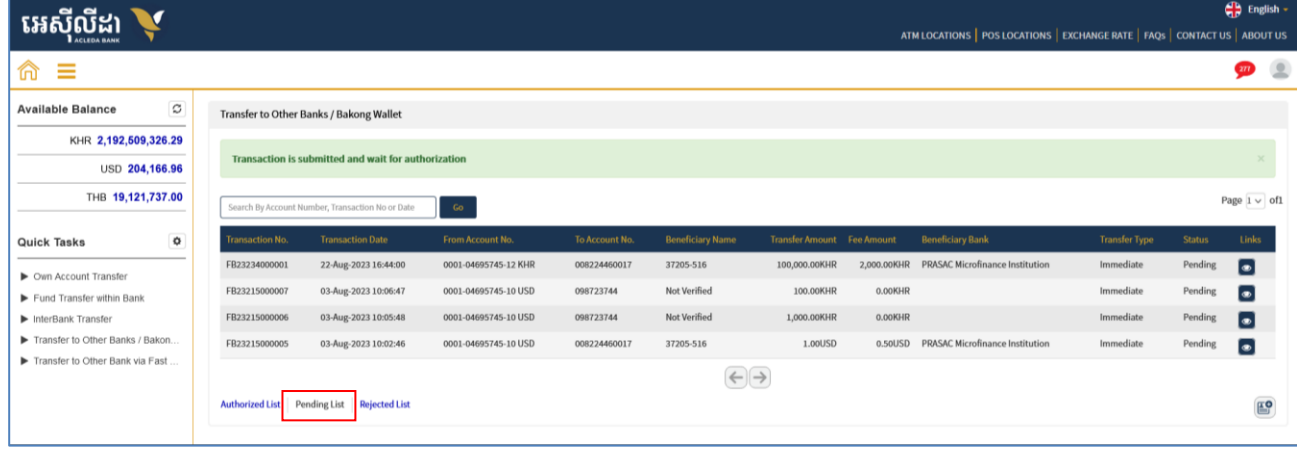

#### 2- Authorizer

 $\triangleright$  Login CIB  $\rightarrow$  Enter User Name  $\rightarrow$  Enter Password

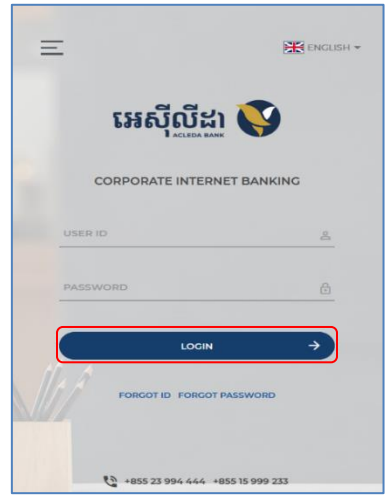

> Enter OTP to verify login by ACLEDA Hard Token

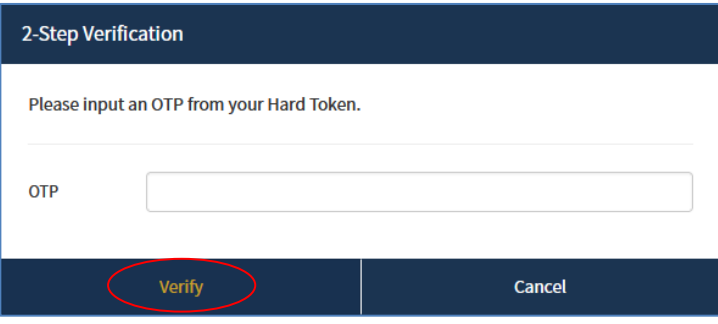

> quino Button → Local Fund Transfer → Transfer to Other Banks/Bakong Wallet

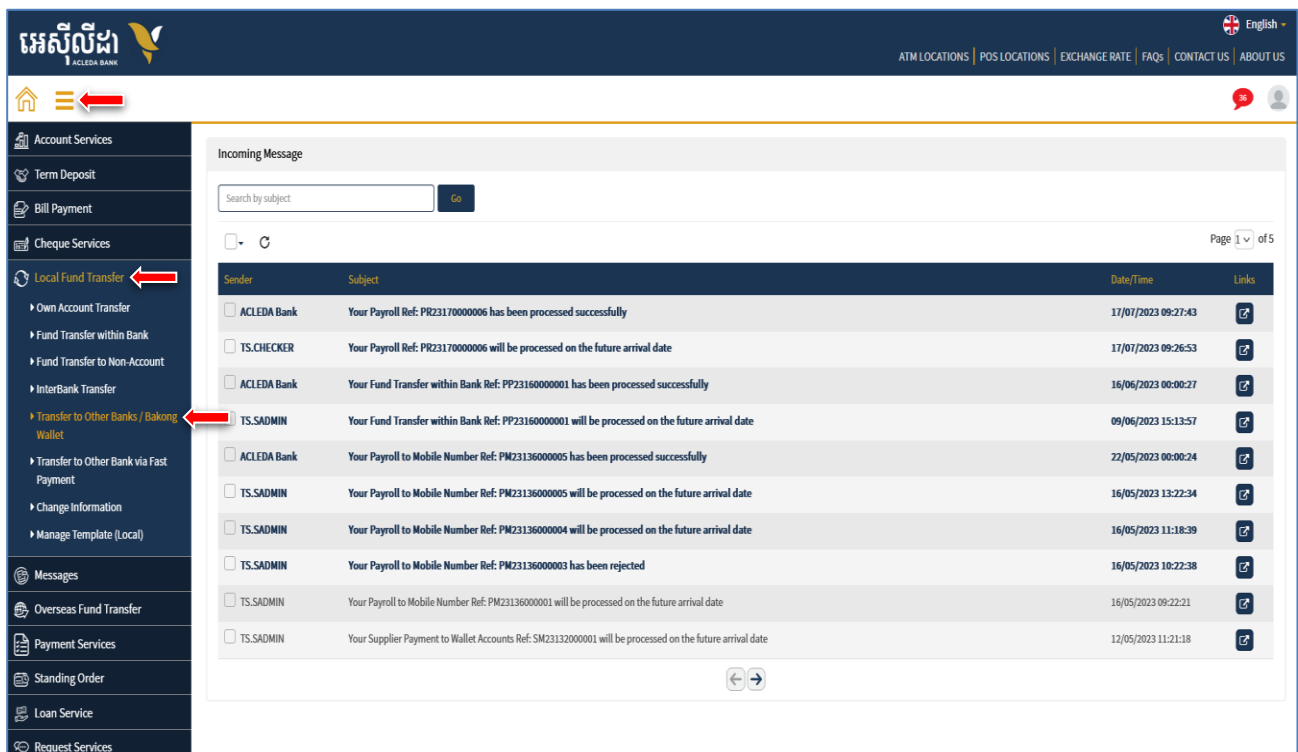

 $\triangleright$  ក្នុង Pending List ជ្រើសរើសប្រតិបត្តិការនៅត្រង់ "Link" ចុចលើ $\bullet$  ដើម្បីពិនិត្យប្រតិបត្តិការលម្អិត

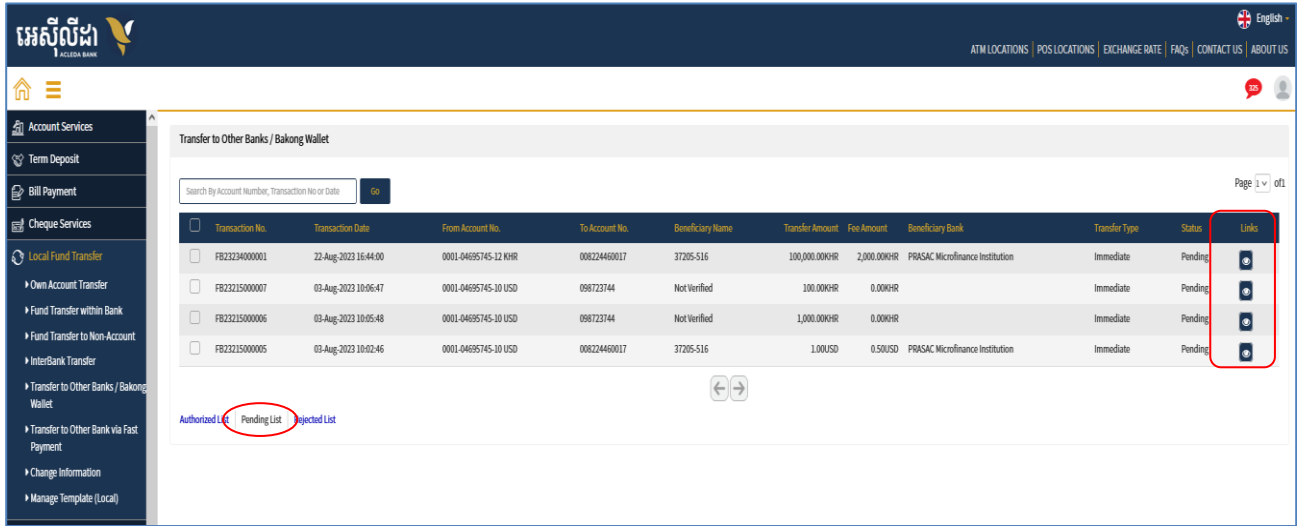

 $\triangleright$  - ផ្ទៀងផ្ទាត់ប្រតិបត្តិការឡើងវិញ រូចចុច " $\bullet$ " ដើម្បីអនុម័តិ

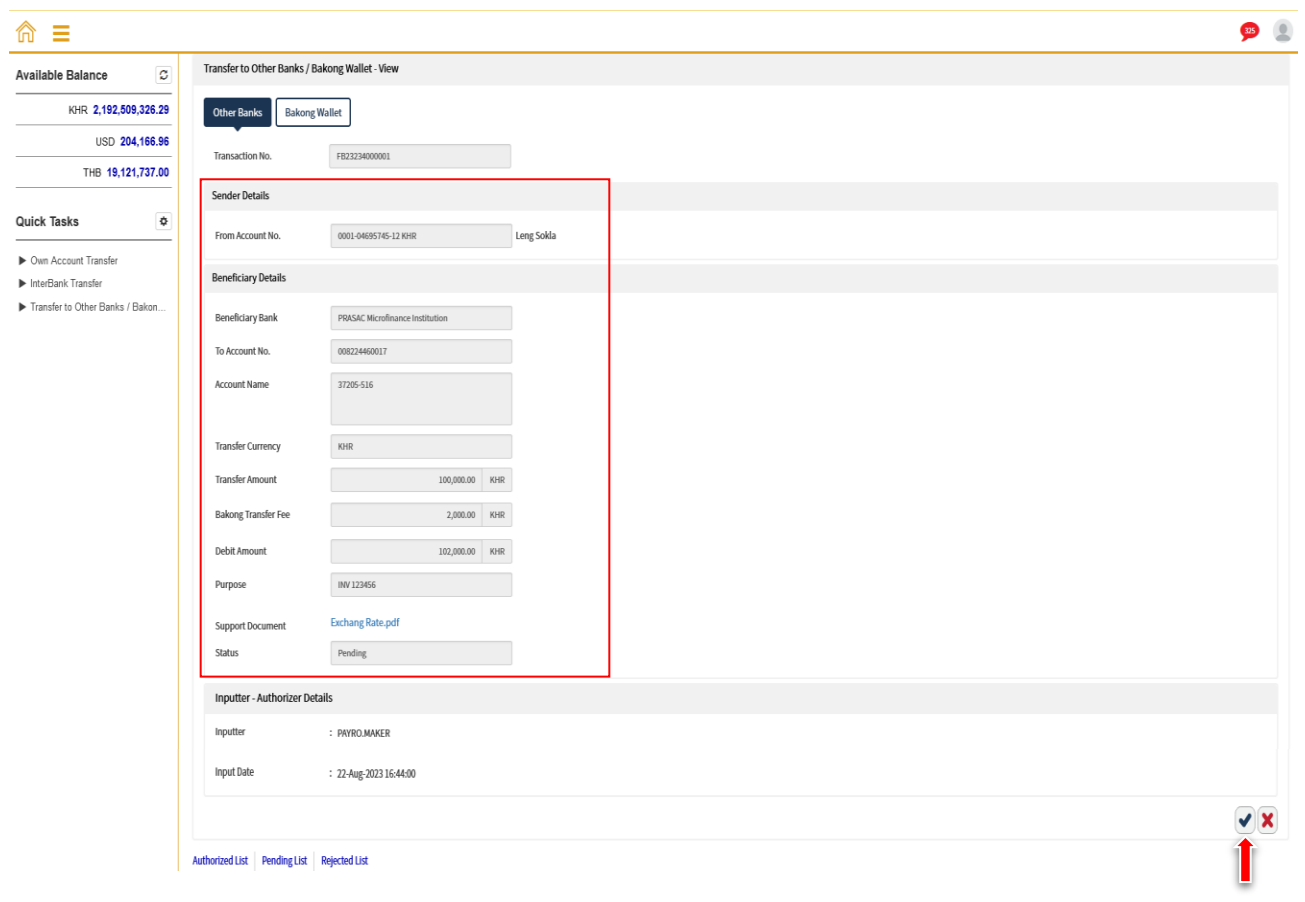

ចុចបញ្ជ ូ ន " OK "

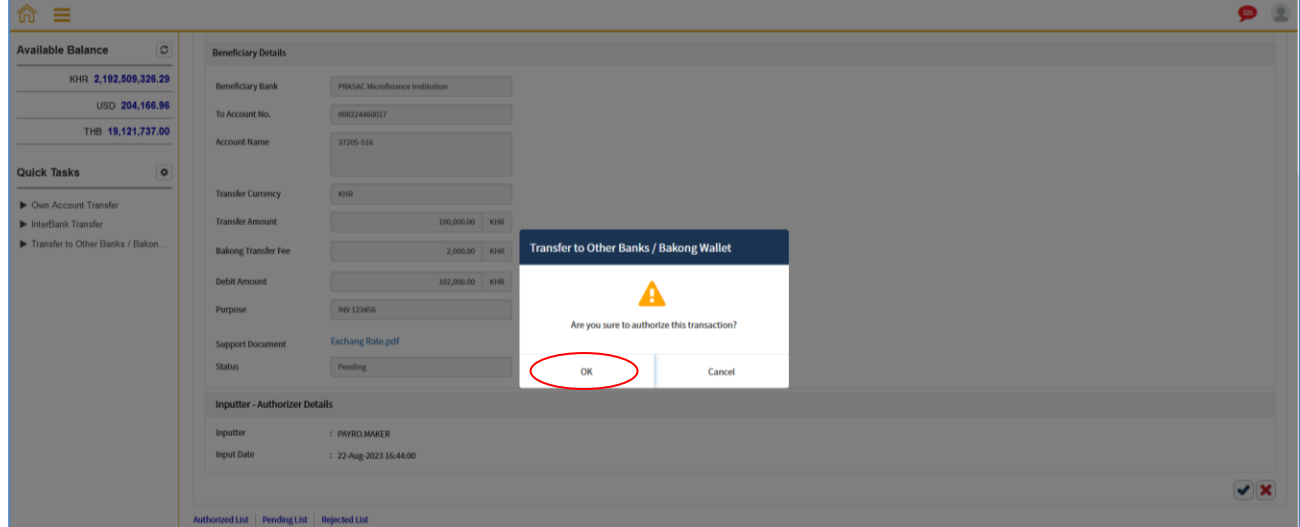

 $\blacktriangleright$  បញ្ចូលលេខ OTP ដែលទទួលបានតាម Hard Token រូចចុច "OK" ដើម្បីបញ្ជាក់ប្រតបត្តការដែលបាន យល់ប្រពម

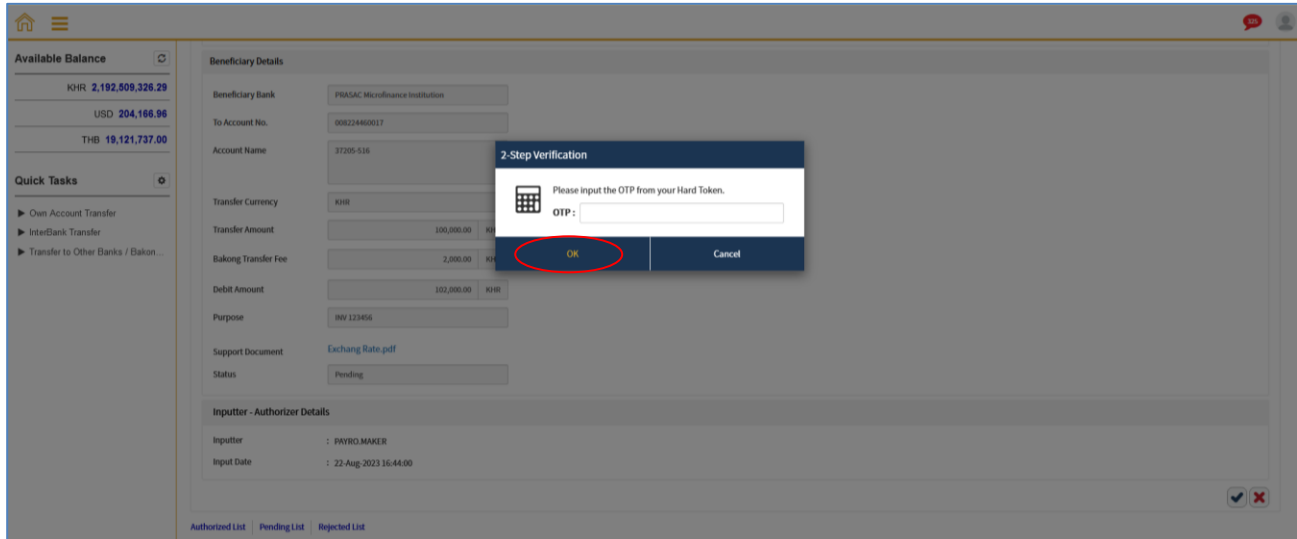

 $\triangleright$  ប្រព័ន្ធបង្ហាញ "Your authorization is successful" មានន័យថាប្រតិបត្តិការផ្ទេរប្រាក់ទទូលបានជោគជ័យ ហេយស្ថតិនៅក្នុង "Authorized List" ។

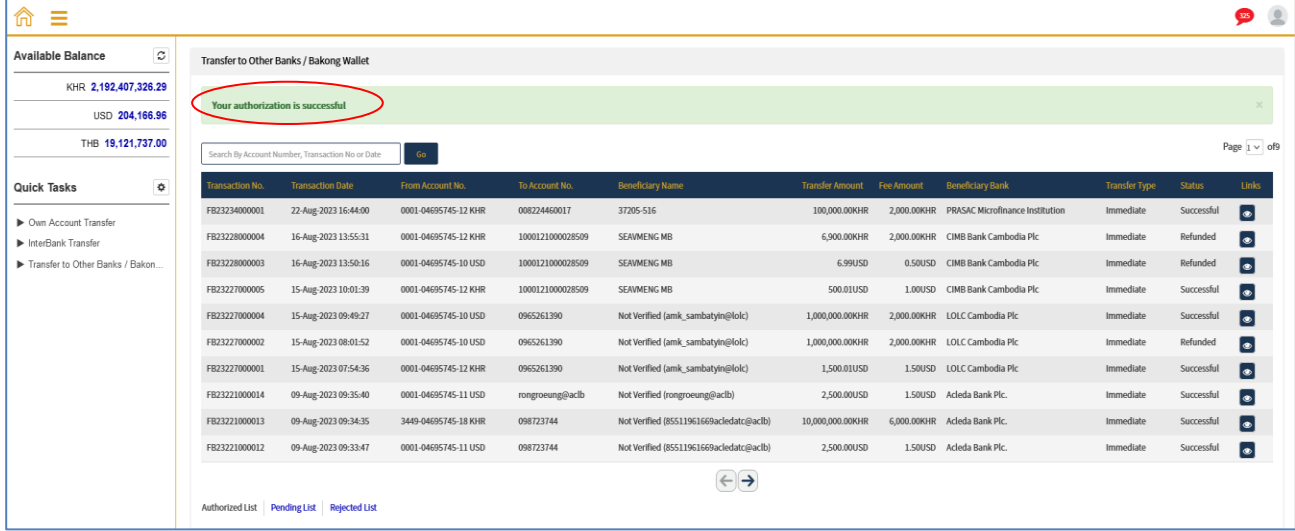

# II- ដំណើរតារតែប្រែ ឬមោយតាពប្រតិបត្តិការ

ប្រតបត្តិការដេល Maker បានបញ្ចូលក្នុងប្រពន្ធរូចរាល់ អាចធ្វេការកេប្រេ ឬមោយភាព ដូចខាងក្រោម ៖

- 1- ការណកណប្របប្របតិបតតិការ **(Edit Transaction):**
	- **Maker/Inputter**
		- $\triangleright$  Login CIB  $\rightarrow$  Enter User Name  $\rightarrow$  Enter Password

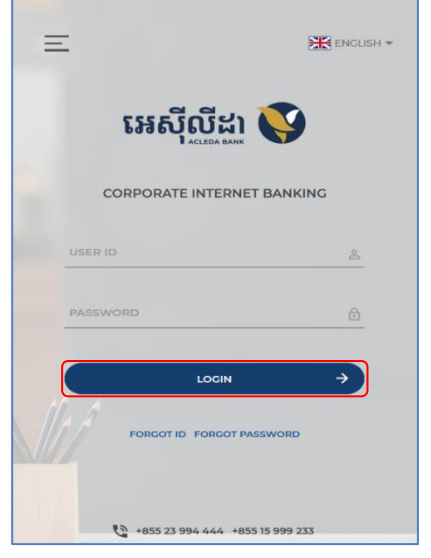

Enter OTP to verify login by ACLEDA Hard Token

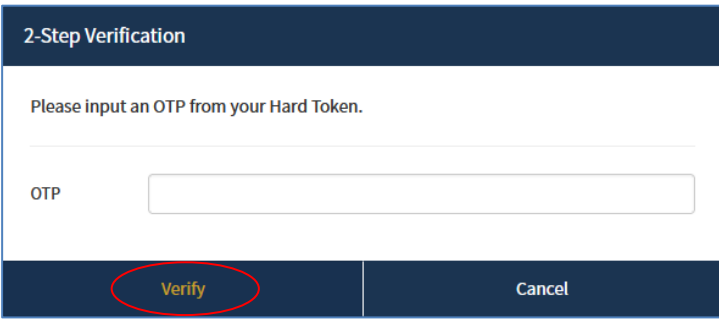

ចុចលលើButton Local Fund Transfer Transfer to Other Banks/Bakong Wallet

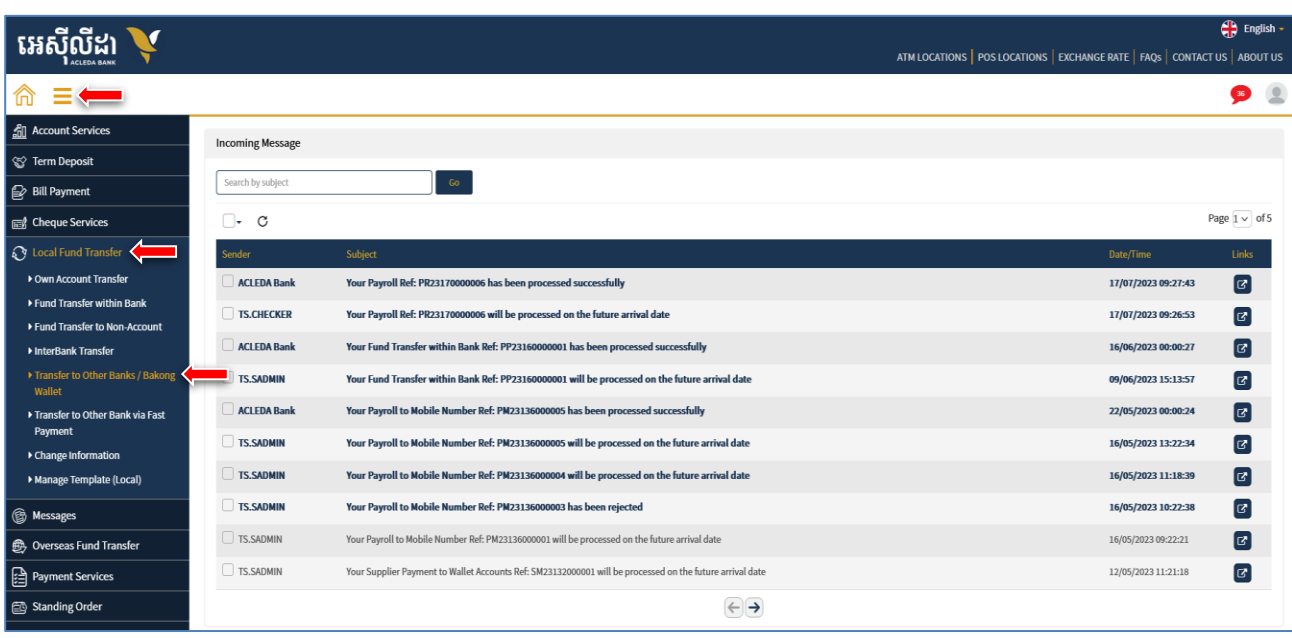

### នាយកដ្ឋា នអភិវឌ្ឍន៍ផលិតផល ទំព័រ 25 នន 35

### $\triangleright$  ) នៅក្នុង "Pending List" ត្រិង "Link" ចុច  $\blacksquare$  លេប្រតបត្តិការណាមួយដែលមានតម្រូវការកែប្រែ

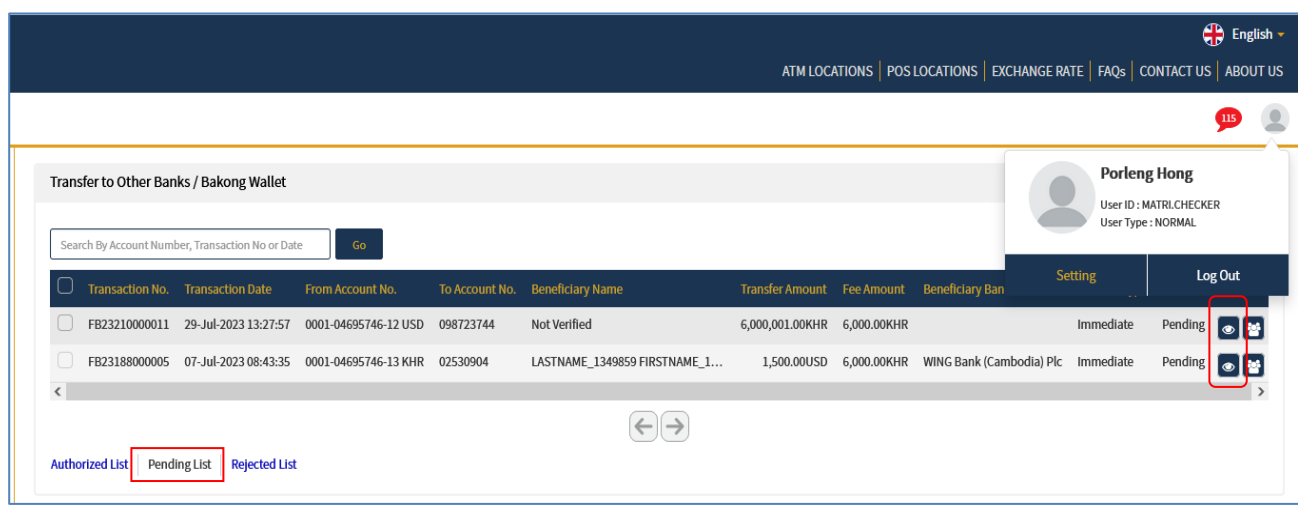

 $\triangleright$  ចុច ' $\mathbb Z$ ''

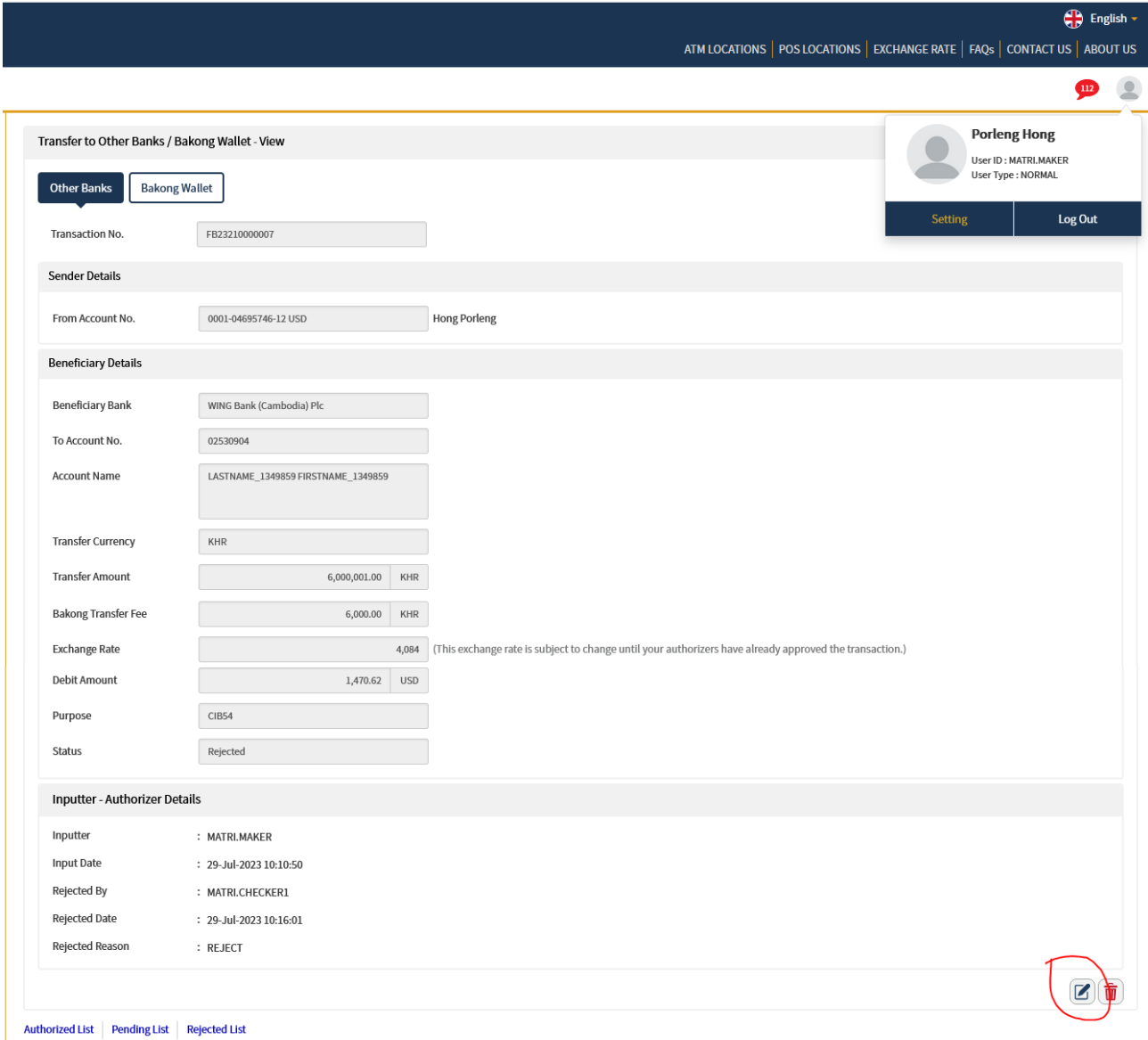

# $\triangleright$  - កែប្រែពតមានប្រតបត្តការដែលបាន Upload រូចចុចបញ្ជូន  $\cup$  / Submit"

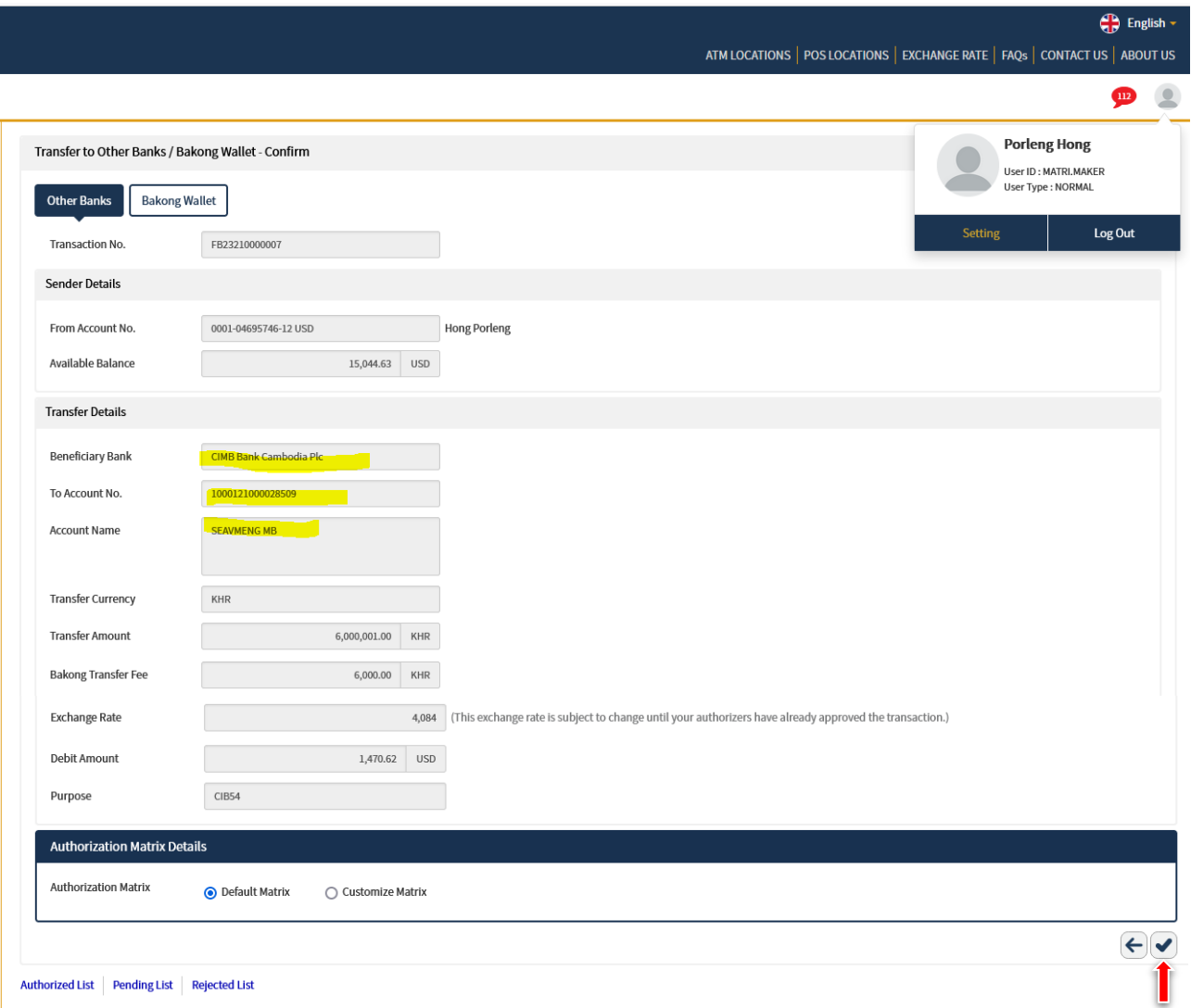

 $\blacktriangleright$  បញ្ចូលលេខ OTP ដែលទទួលបានតាម Hard Token ដើម្បីបញ្ជាក់ប្រតបត្តការដែលបានកែប្រែរូច ប្រព័ន្ធបង្ហាញ "Transaction is submitted and wait for authorization" មានន័យថាការកែប្រែព័ត៌មាន ទទួលបានជោគជ័យ និងរង់ចាំការអនុម័តិពី Authorizer។

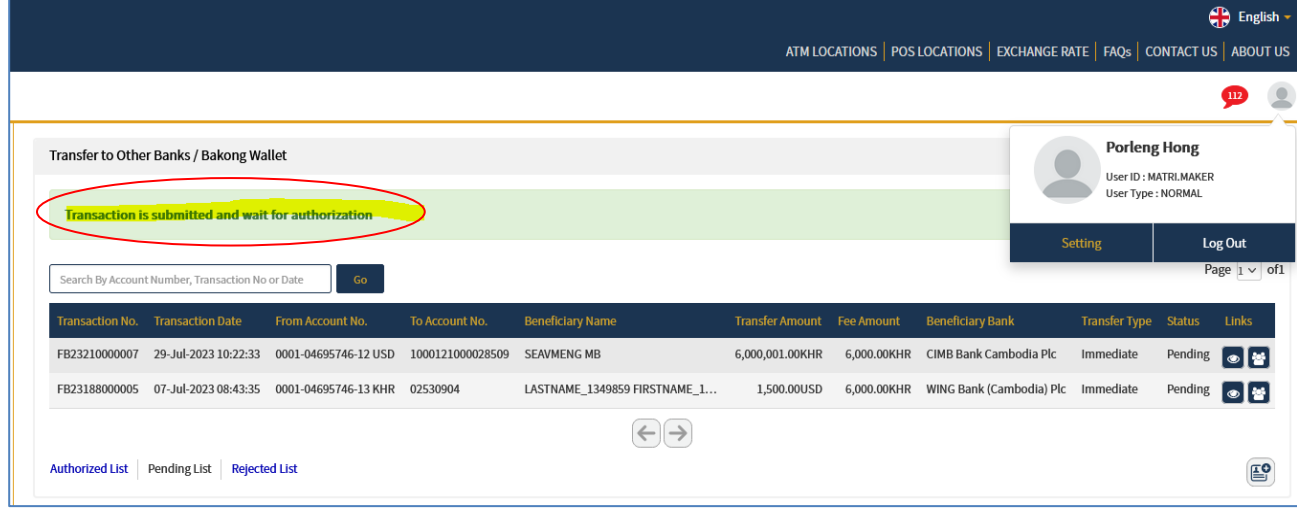

នាយកដ្ឋា នអភិវឌ្ឍន៍ផលិតផល ទំព័រ 27 នន 35

#### **Checker Authorize**

 $\triangleright$  Login CIB  $\rightarrow$  Enter User Name  $\rightarrow$  Enter Password

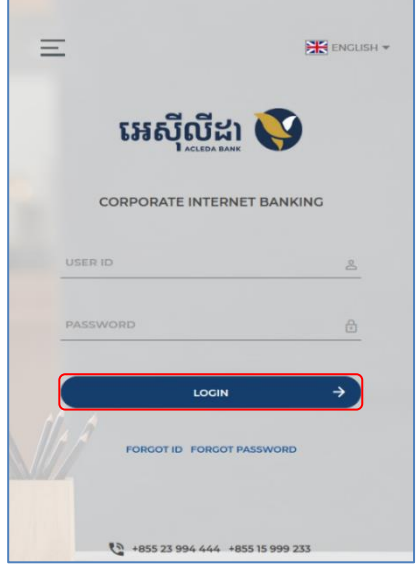

Enter OTP to verify login by ACLEDA Hard Token

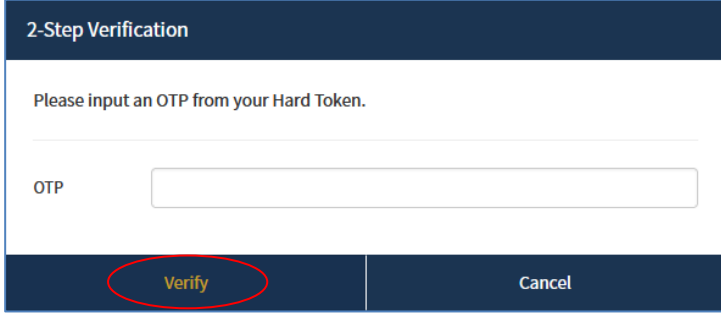

 $\triangleright$   $\circ$  q  $\circ$  I  $\circ$  Button  $\equiv \rightarrow$  Local Fund Transfer  $\rightarrow$  Transfer to Other Banks/Bakong Wallet

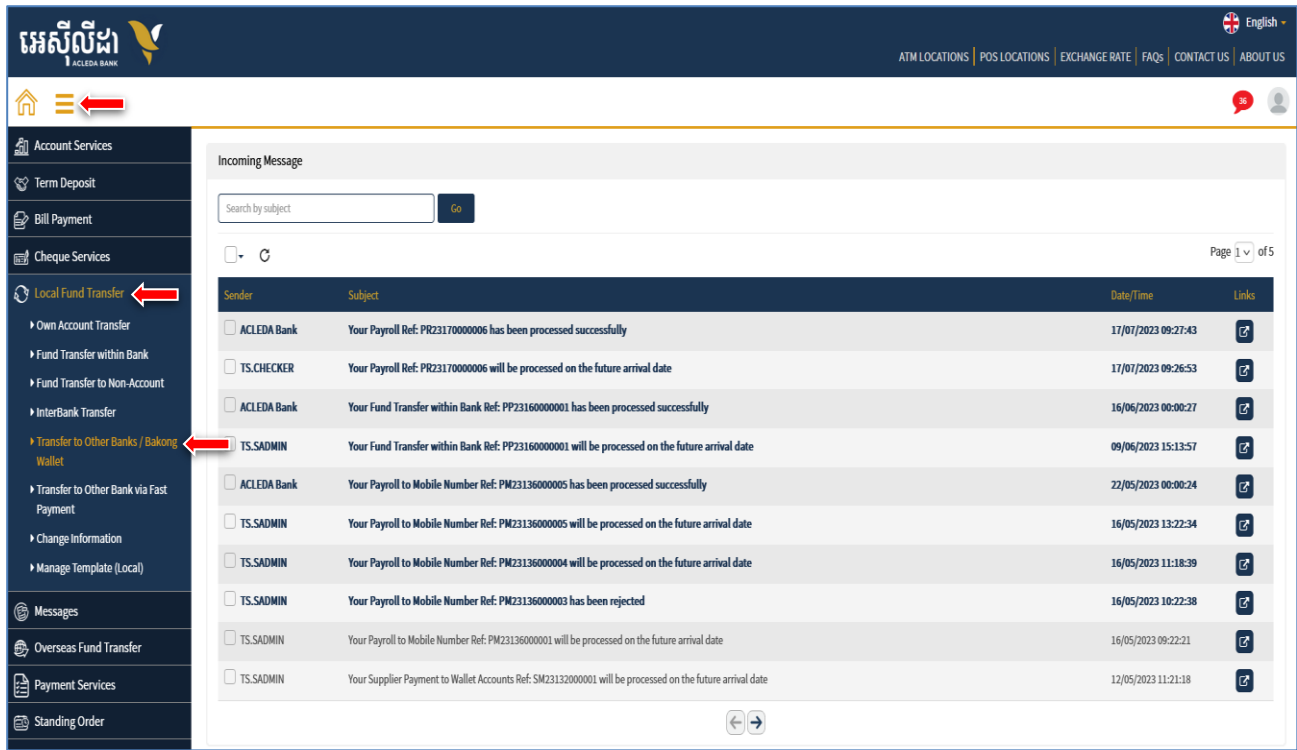

≻ នៅក្នុង Pending List ជ្រើសរើសប្រតិបត្តិការនៅត្រង់ "Link" ចុចលើ® ដើម្បីពិនិត្យមើលប្រតិបត្តិការ លម្អិត

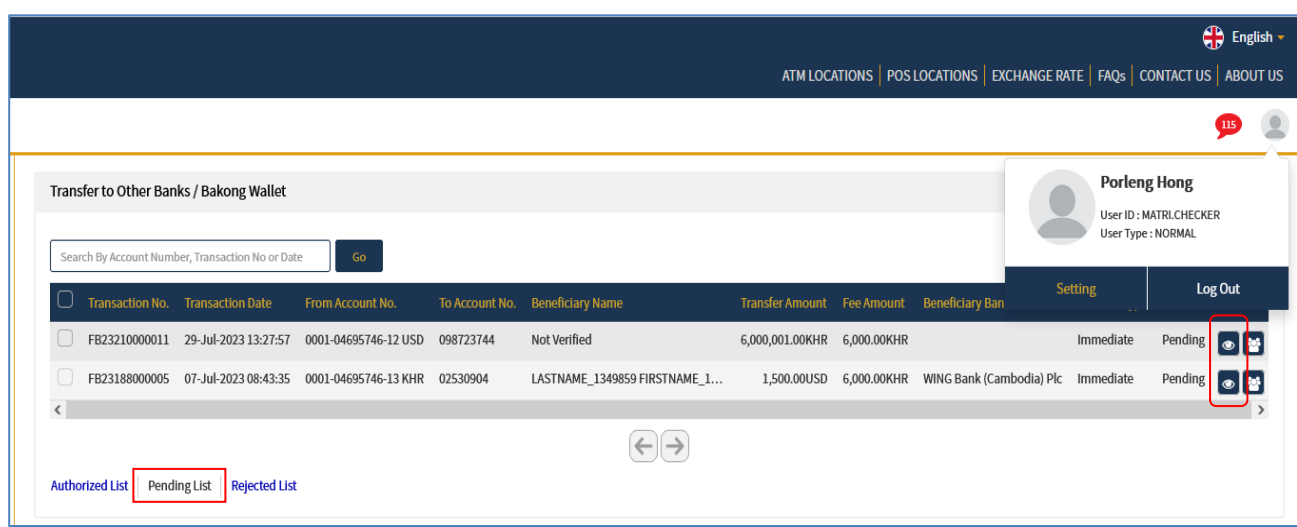

 $\blacktriangleright$  - ផ្ទៀងផ្ទាត់ប្រតិបត្តិការឡើងវិញ រួចចុចអនុម័តិ " $\blacktriangleright$  "

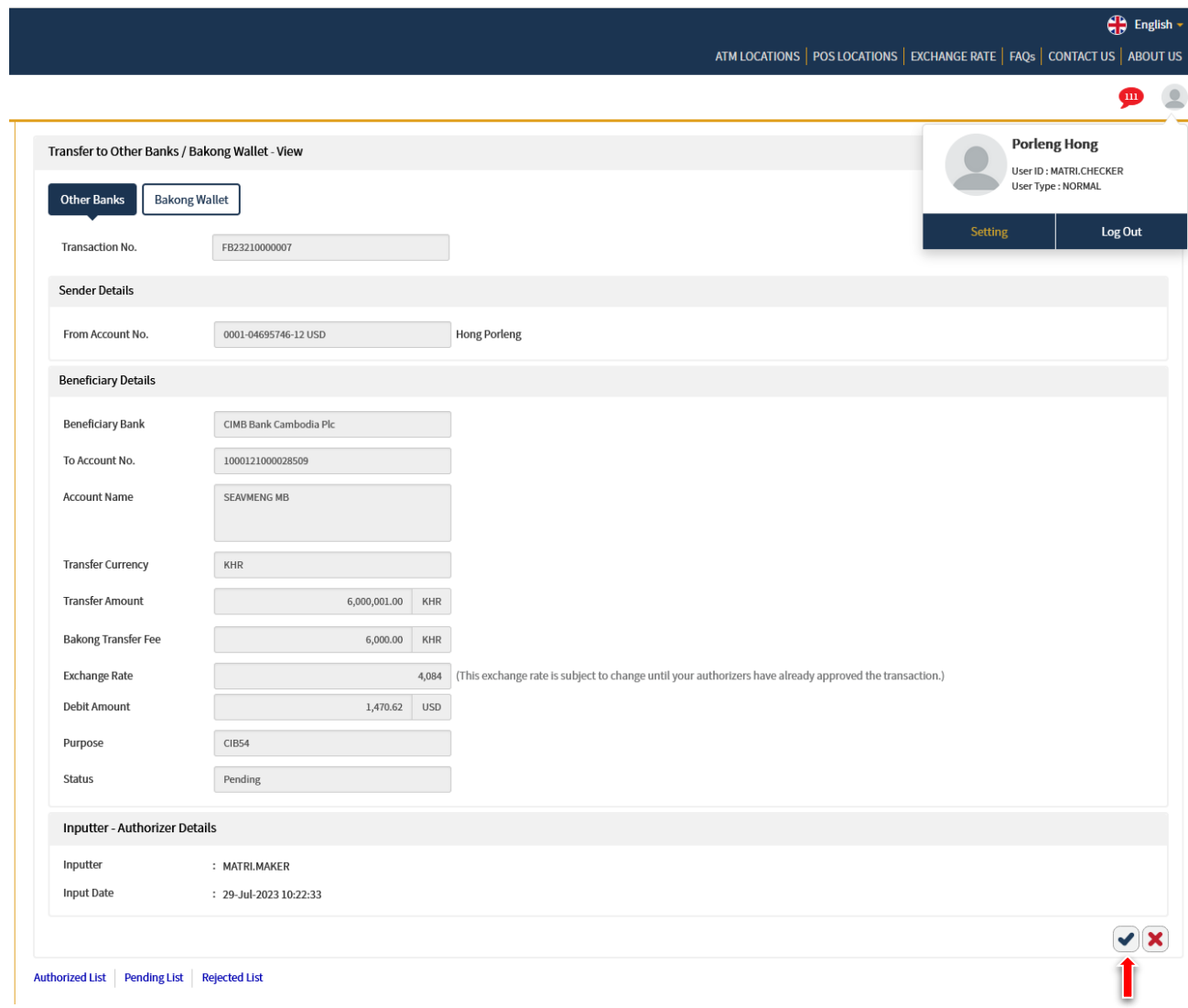

 $\blacktriangleright$  បញ្ចូលលេខ OTP ដែលទទួលបានតាម Hard Token ដើម្បីបញ្ជាក់ប្រតិបត្តិការដែលបានកែប្រែរួចប្រពន្ធ បង្ហាញ "Your transaction is pending for authorization." មានន័យថាប្រតិបត្តិការដែលបានកែប្រែទទួល ានលជាគរ័យ។

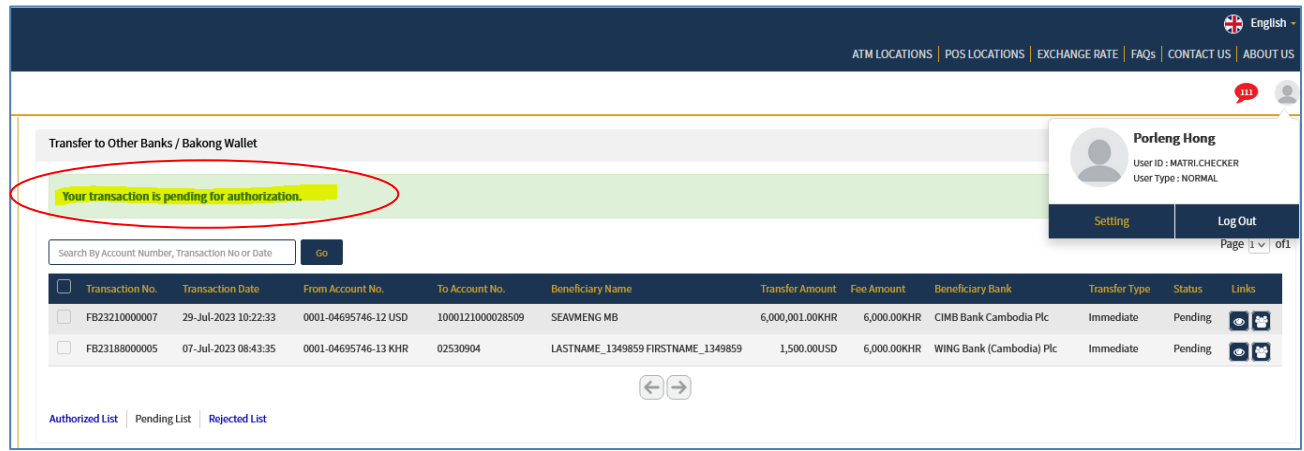

### 2- ការបមាឃភាពប្របតិបតតិការ **(Cancel Transaction):**

#### ការមោឃភាពមោយ**Checker**

 $\geq$  Login CIB  $\rightarrow$  Enter User Name  $\rightarrow$  Enter Password

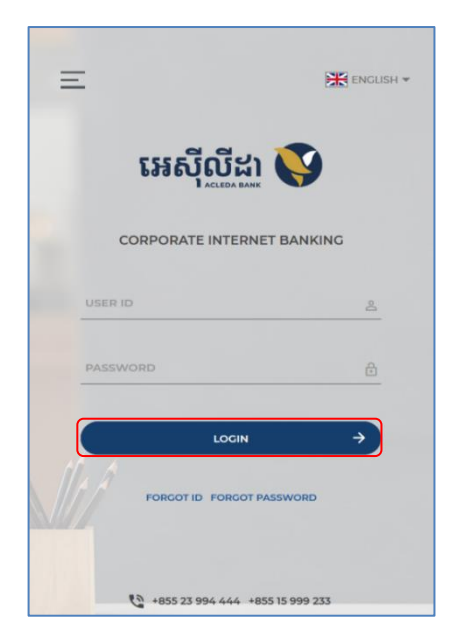

Enter OTP to verify login by ACLEDA Hard Token

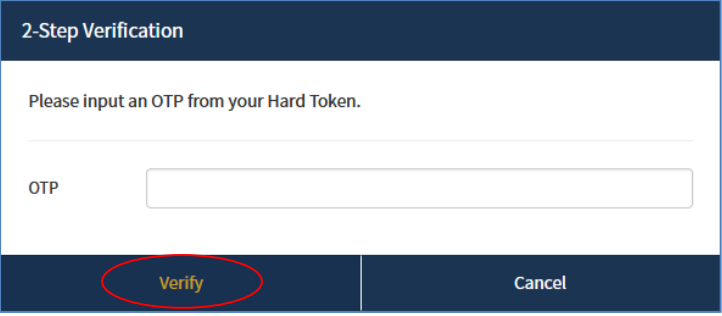

 $\triangleright$  ចុចលើ Button  $\equiv$   $\rightarrow$  Local Fund Transfer  $\rightarrow$  Transfer to Other Banks/Bakong Wallet

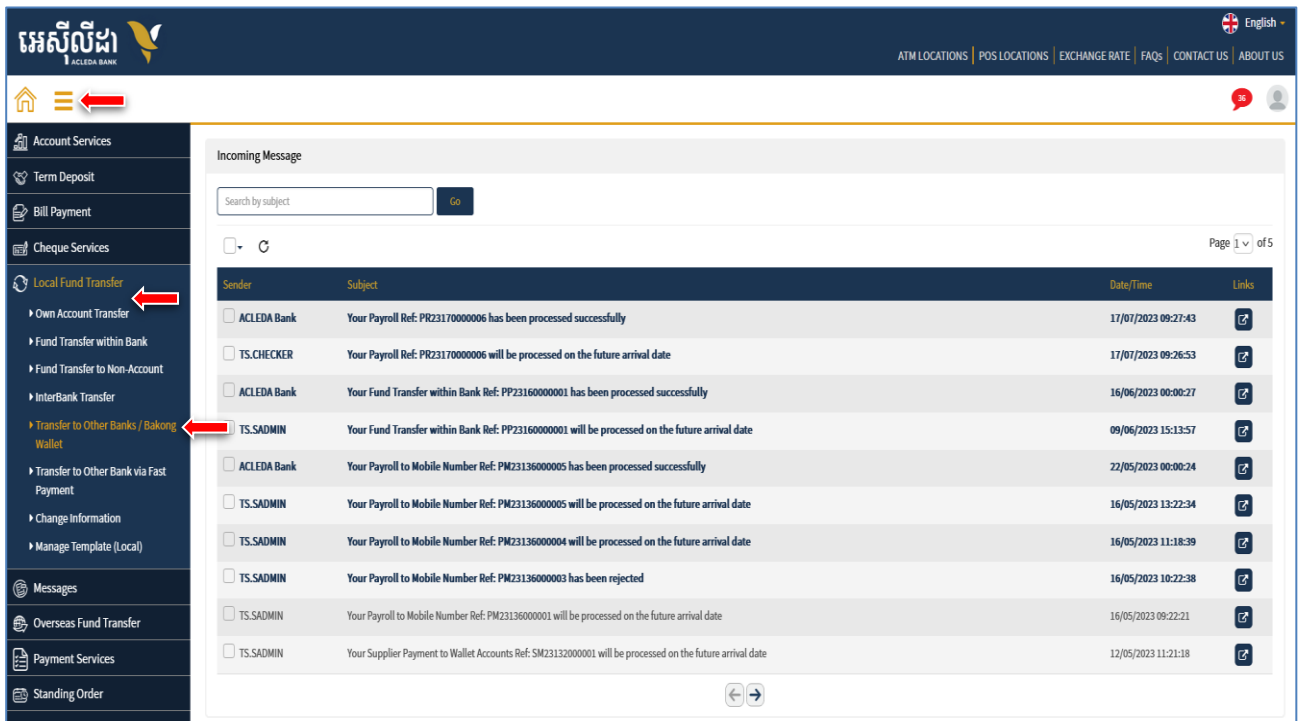

 $\triangleright$  នៅក្នុង "Pending List" ត្រង់ "Link" ចុច  $\blacksquare$  ដើម្បីពនត្យមើលប្រតបត្តិការ

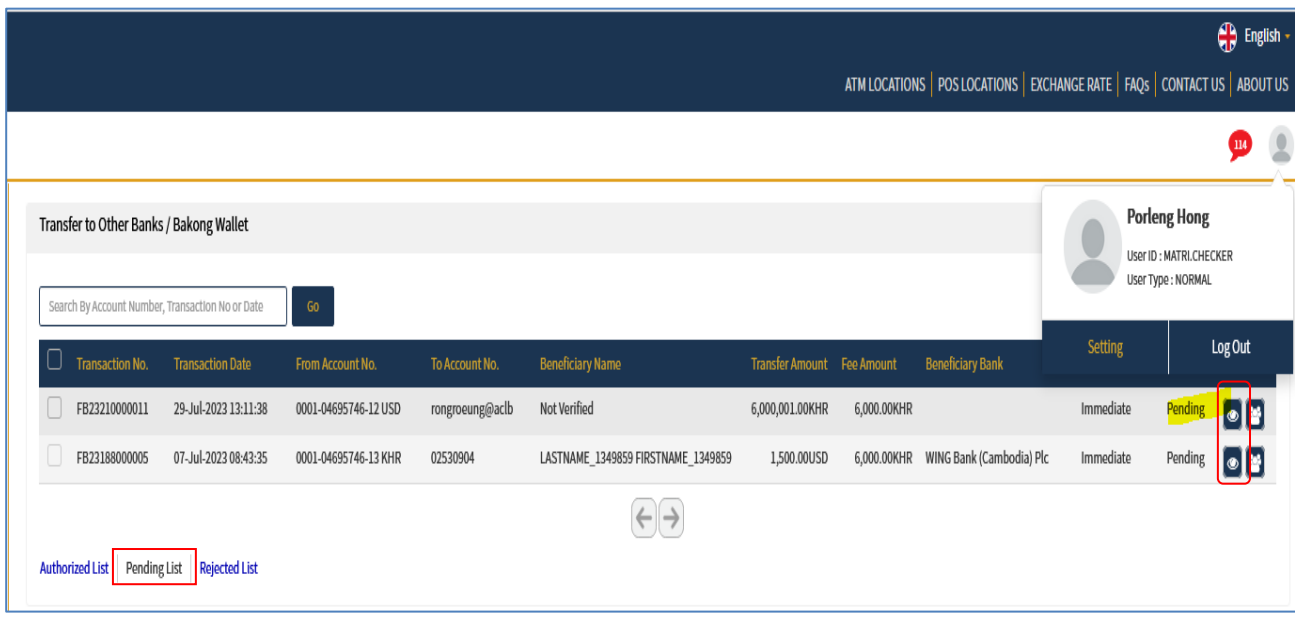

# 

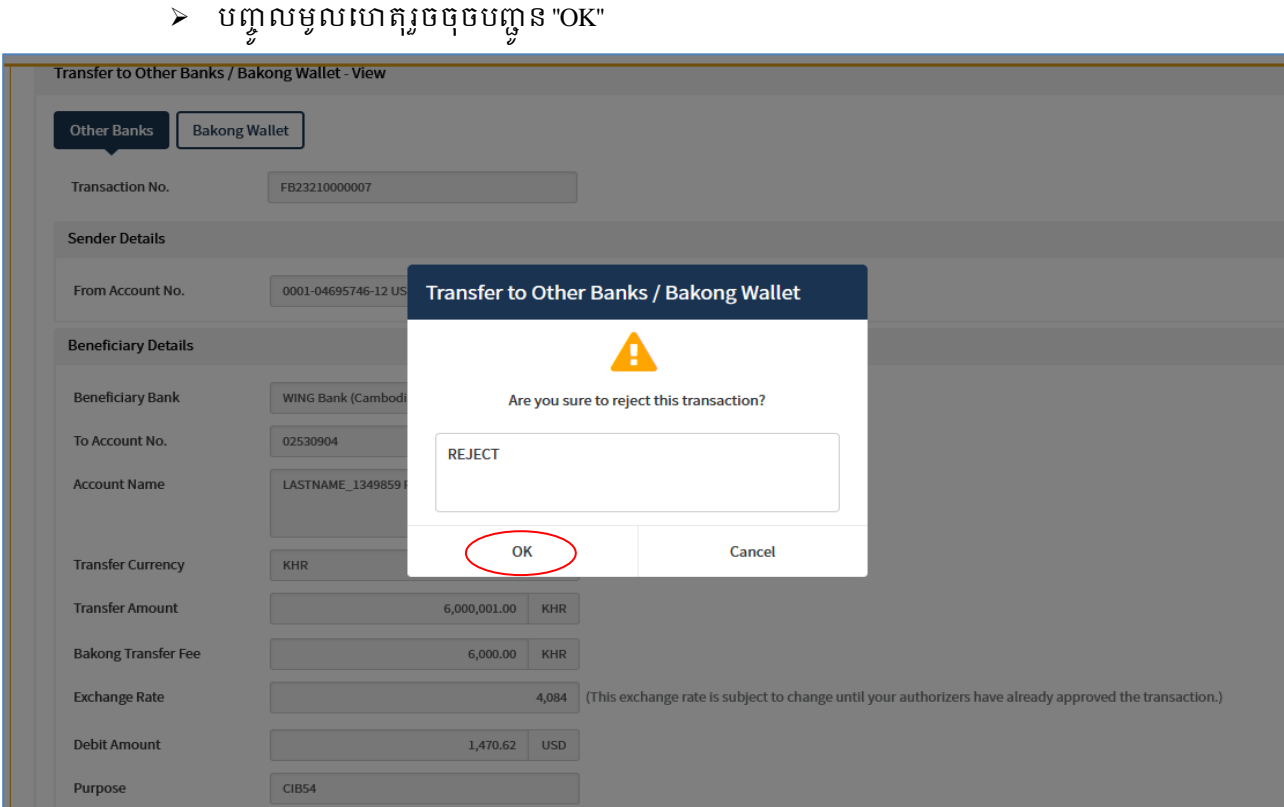

 $\triangleright$   $\overline{q}$  $\overline{q}$   $\overline{q}$   $\overline{q}$   $\overline{q}$ 

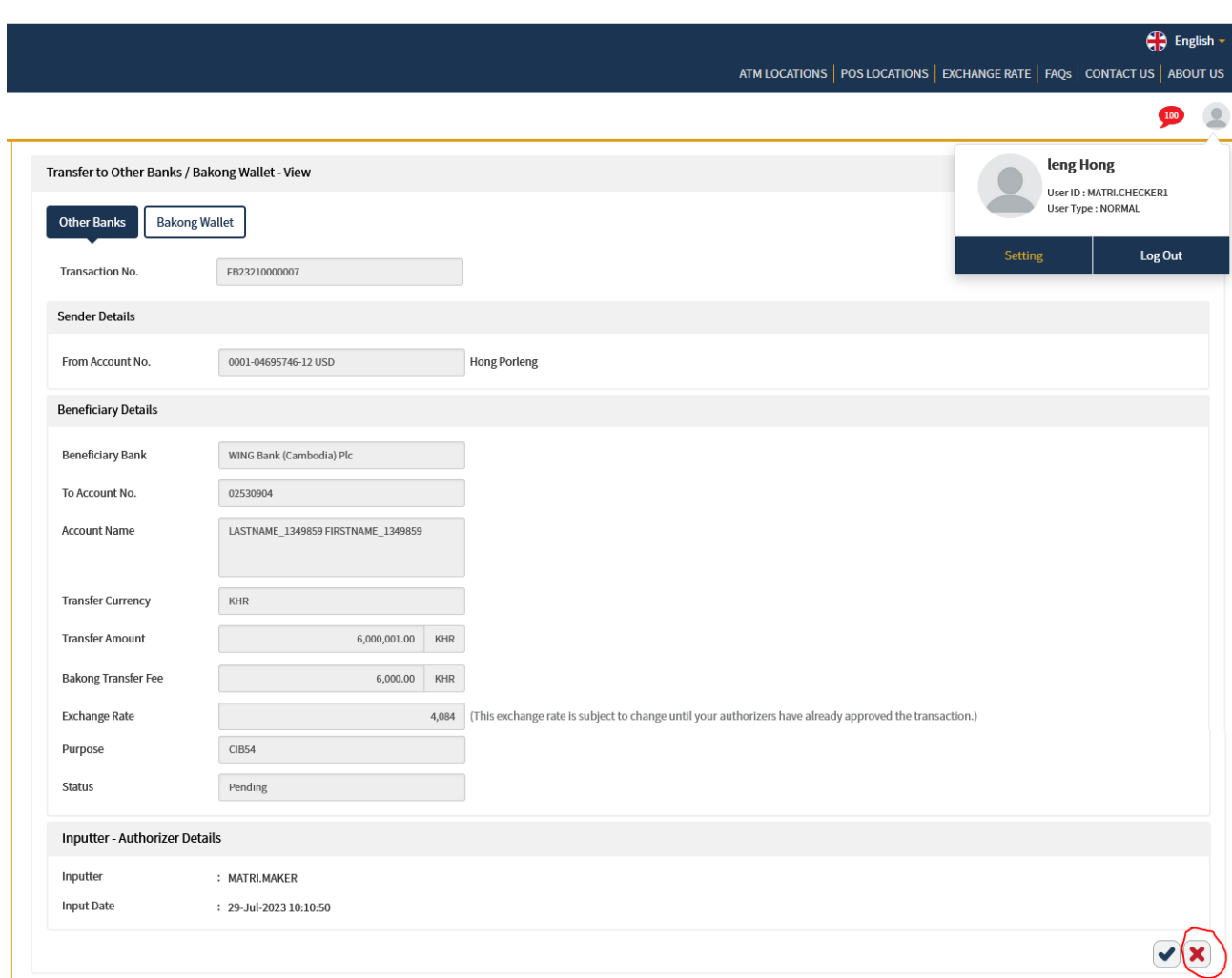

 $\triangleright$  ប្រព័ន្ធបង្ហាញ "Your transaction has been rejected successfully." មានន័យថាការបដិសេធប្រតិបត្តិការ ទទួលានលជាគរ័យ។

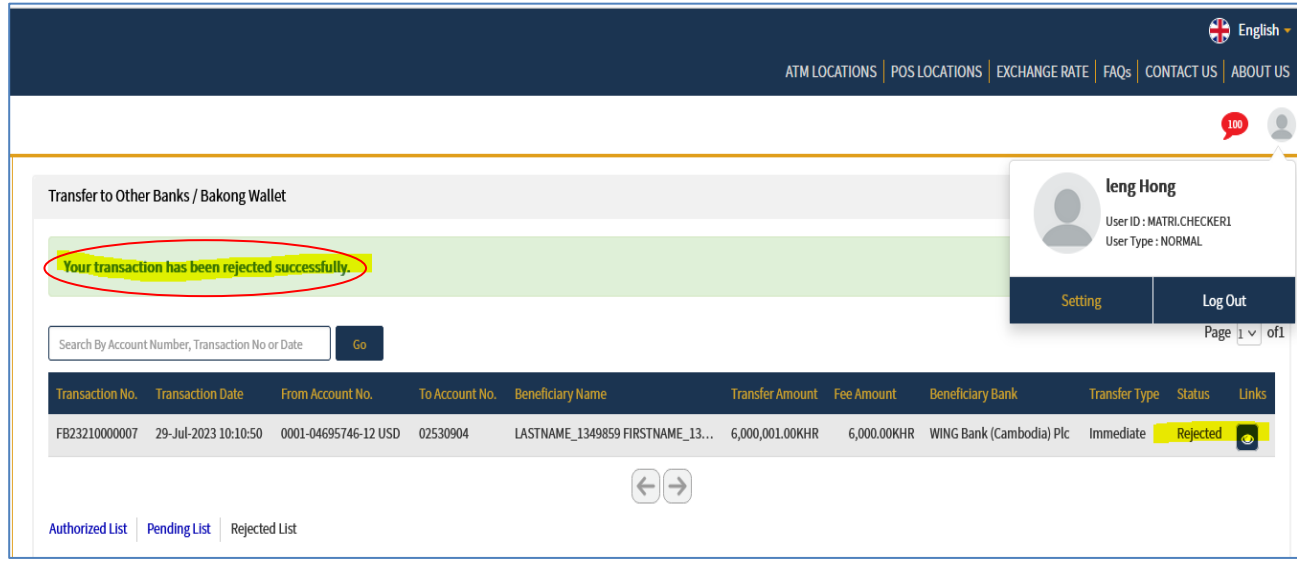

### ោរលមាឃភាពលដ្ឋយ**Maker**

 $\geq$  Login CIB  $\rightarrow$  Enter User Name  $\rightarrow$  Enter Password

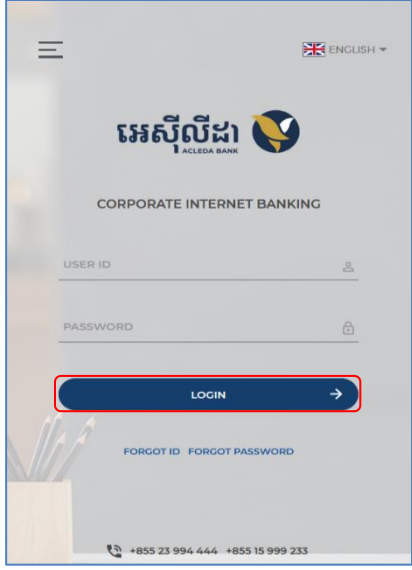

Enter OTP to verify login by ACLEDA Hard Token

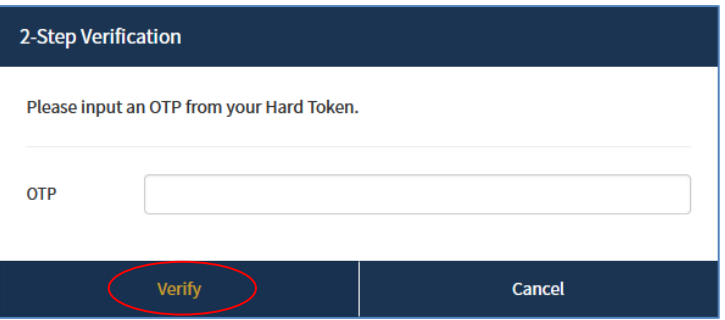

> quino Button = → Local Fund Transfer → Transfer to Other Banks/Bakong Wallet

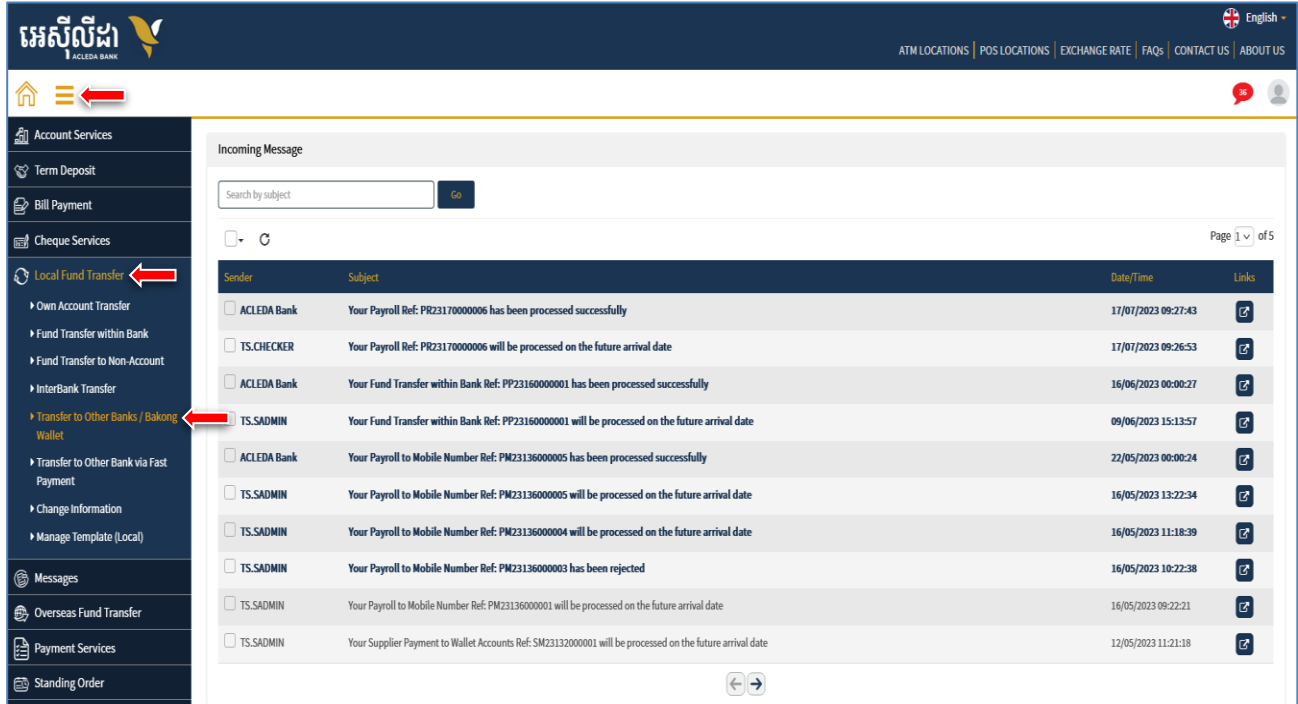

 $\triangleright$   $\vec{q}$  $\vec{u}$  " $\hat{u}$  "

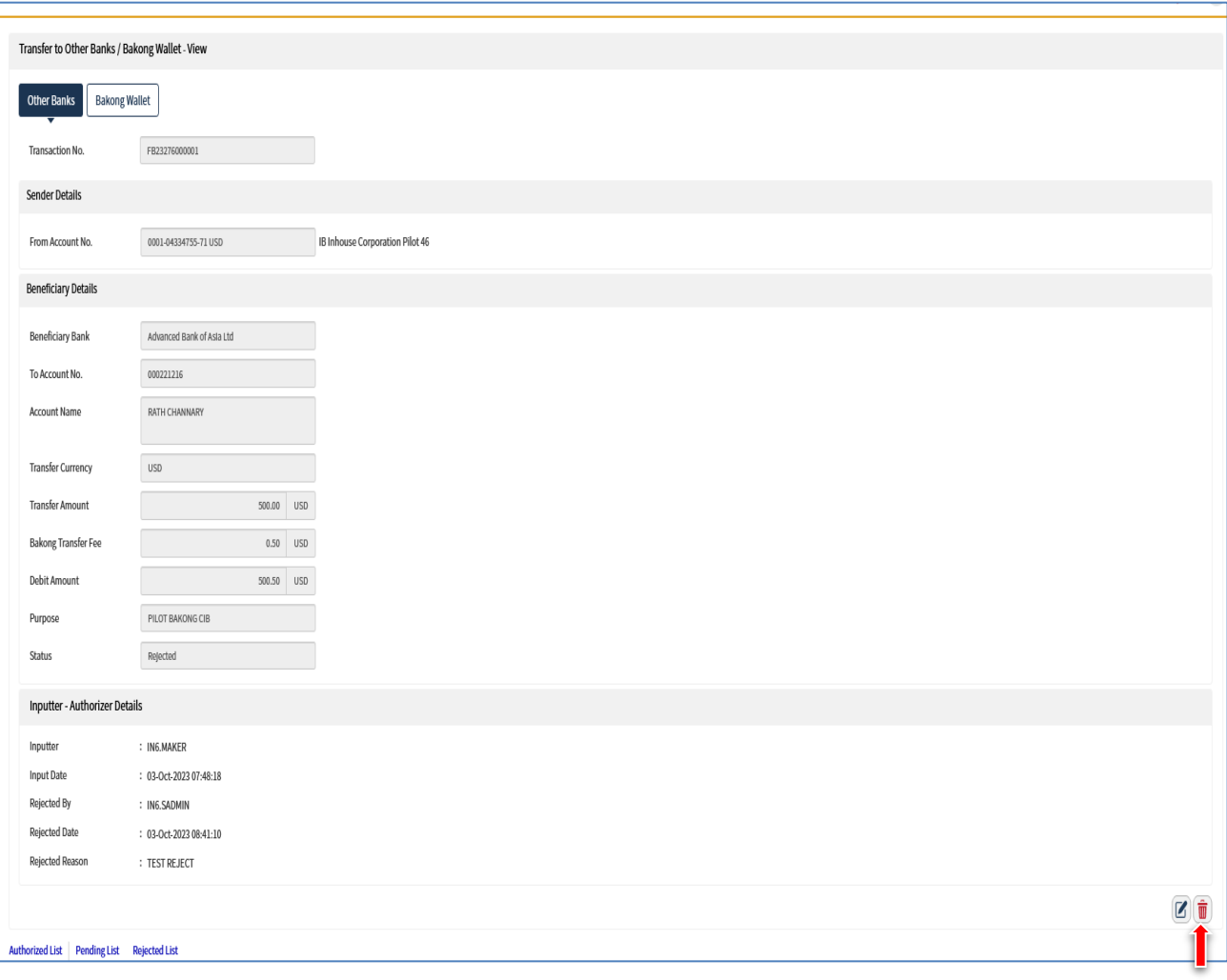

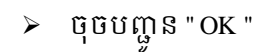

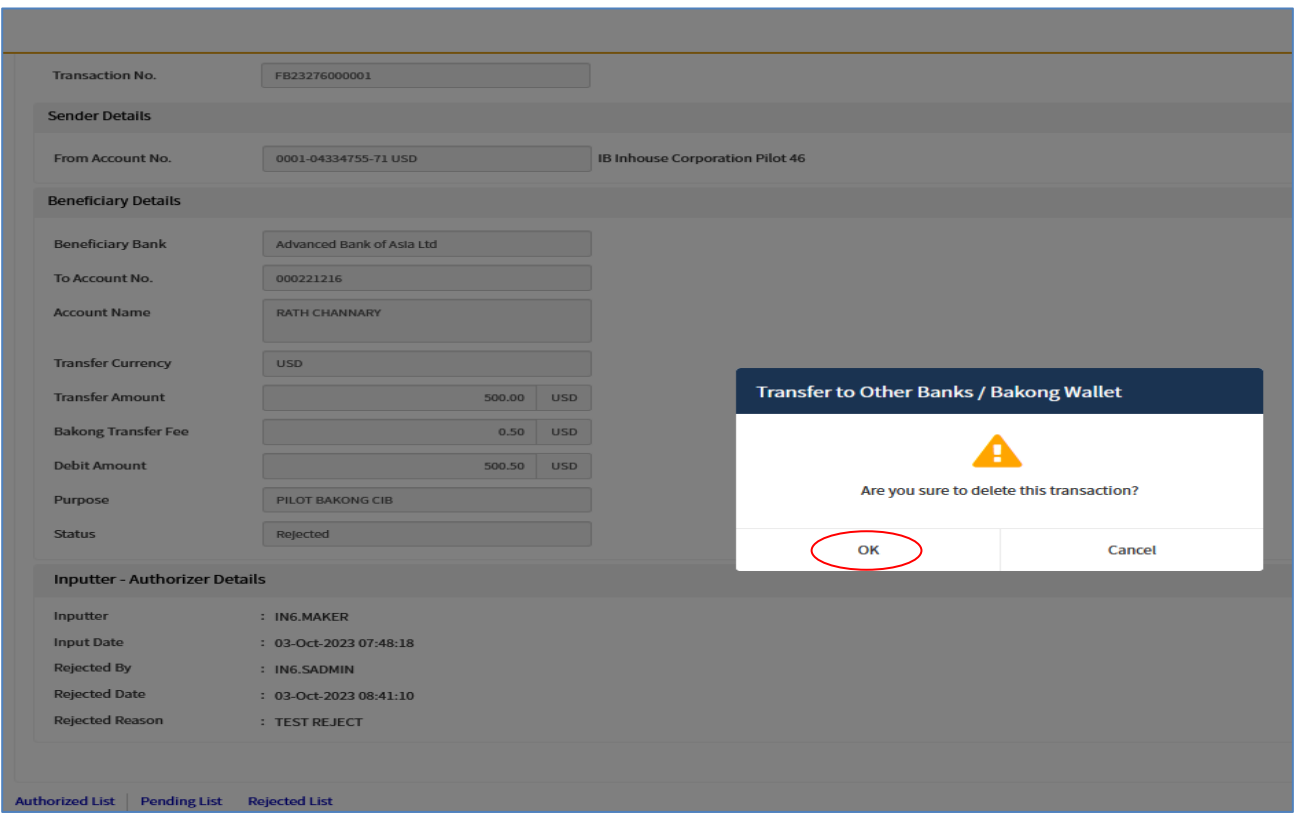

≻ ប្រព័ន្ធបង្ហាញ "Yourtransactionhasbeensuccessfully deleted." មានន័យថាការមោឃភាព ឬលុបប្រតិបត្តិការ ចេញពីប្រព័ន្ធទទួលបានជោគជ័យ។

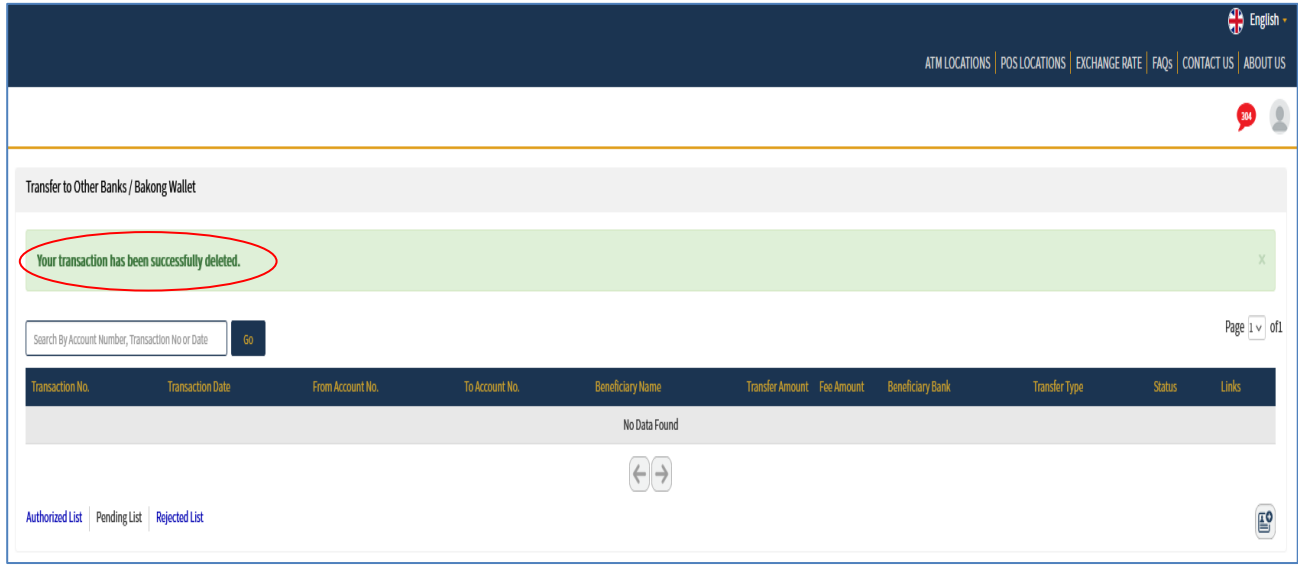